**A**L**IENWARE® M17x MO**B**ILE HÅNDBOK**

### Merknader, forholdsregler og advarsler

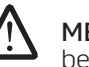

MERK: En MERKNAD angir viktig informasjon som bidrar til at du kan dra bedre nytte av datamaskinen.

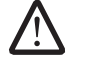

FORSIKTIG: En FORHOLDSREGEL angir enten potensiell skade på maskinvare eller tap av data, og forteller deg hvordan du unngår problemet.

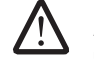

ADVARSEL: En ADVARSEL angir fare for skade på eiendom, personskade eller død.

Innholdet i dette dokumentet kan endres uten varsel.

© 2009 Dell Inc. Med enerett.

#### Reproduksjon av dette materialet i enhver form er strengt forbudt uten skriftlig tillatelse fra Dell Inc.

Varemerker som er brukt i denne håndboken: Alienware, AlienRespawn, AlienFX, og AlienHead-logoen er varemerker eller registrerte varemerker tilhørende Alienware Corporation. Dell er et varemerke tilhørende Dell Inc. Microsoft, Windows, Windows Vista og Windows Vista-startknapplogien er enten varemerker eller registrerte varemerker tilhørende Microsoft Corporation i USA og/eller andre land. Intel er et registrert varemerke og Core er et varemerke tilhørende Intel Corporation i USA og andre land. AMD er et varemerke tilhørende Advanced Micro Devices, Inc. Blu-ray-disk er et varemerke tilhørende Blu-ray Disc Association. Bluetooth er et registrert varemerke som eies av Bluetooth SIG, Inc. Computrace og Absolute er registrerte varemerker tilhørende Absolute Software Corporation.

Andre varemerker og varenavn kan brukes i dette dokumentet som en henvisning til institusjonene som innehar rettighetene til merkene og navnene, eller til produktene. Dell Inc. fraskriver seg enhver eierinteresse i andre varemerker og varenavn enn sine egne.

Modell: P01E D/N: T331N Rev. A00 FEBRUAR 2009

#### INNHOLD

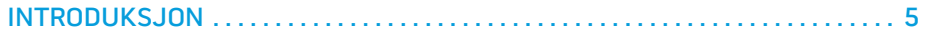

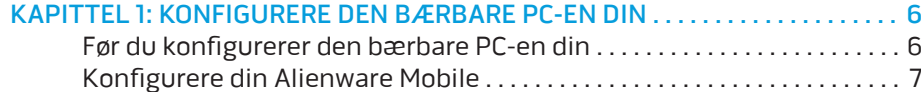

#### KAPITTEL 2: BLI KJENT MED DEN BÆRBARE PC-EN DIN. . . . . . . . . . . . . . . . . 9

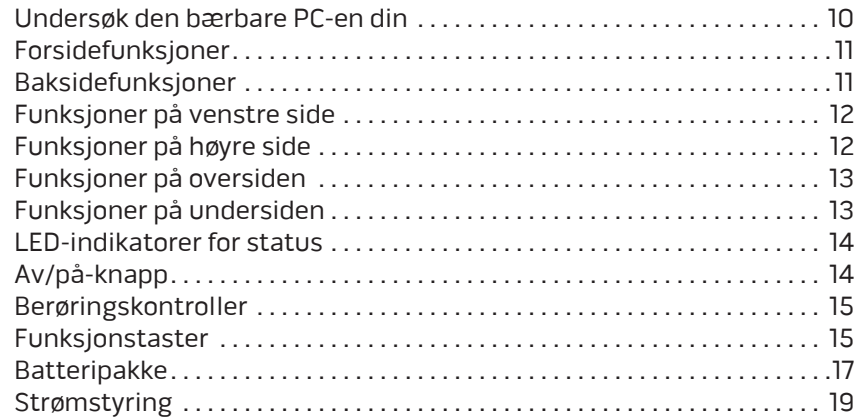

#### [KAPITTEL 3: TILKOBLING AV ENHETER . .](#page-19-0) 20

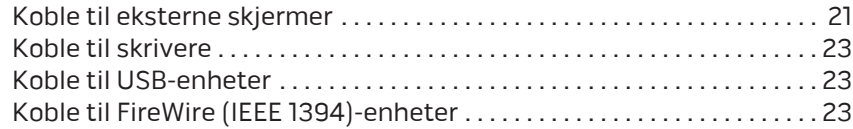

#### [KAPITTEL 4: BRUKE DEN BÆRBARE PC-EN DIN . .](#page-23-0) 24

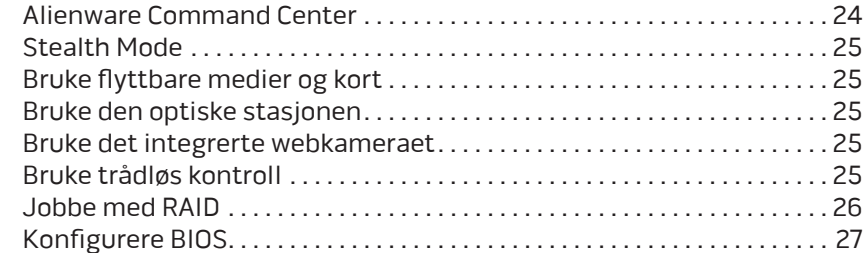

#### [KAPITTEL 5: INSTALLERE EKSTRA- ELLER](#page-31-0)

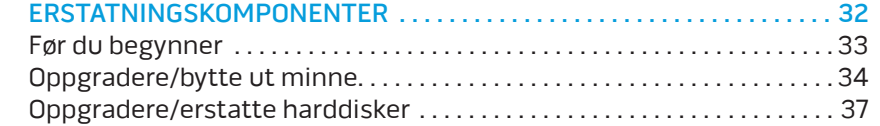

### [KAPITTEL 6: FEILSØKING . .](#page-39-0) 40

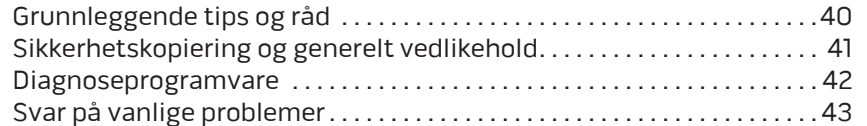

### [KAPITTEL 7: SYSTEMGJENOPPRETTING](#page-49-0) . . 50

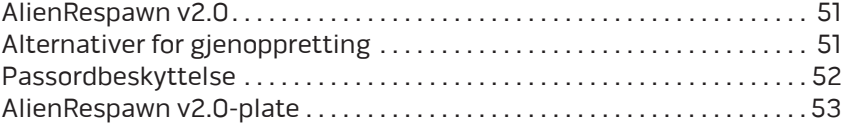

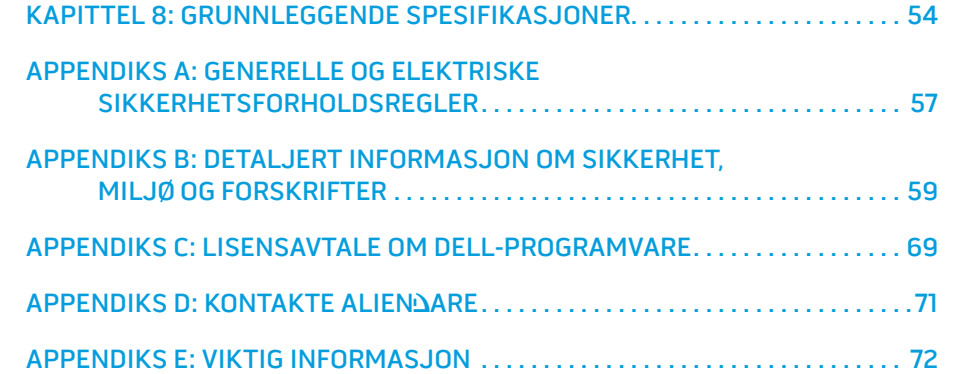

#### Kjære Alienware-kunde,

Velkommen til Alienware-familien. Vi er svært glade for at du nå er blitt en del av en voksende brukergruppe som setter høye krav til høy mobile ytelse.

Alienware-teknikeren som har satt sammen maskinen din har forsikret seg om at den høye ytelsen din mobile er riktig optimalisert og fungerer som den skal. Vi bygger maskiner med ett ufravikelig krav: Bygg den som den skulle være din egen. Teknikerne tar ikke pause før den nye maskinen din imøtekommer eller overgår de svært krevende kriteriene vårel

Vi har gjort omfattende tester på maskinen din for å være helt sikre på at du skal få glede av den aller beste ytelsen. I tillegg til en vanlig innbrenningsperiode, har systemet ditt blitt evaluert med reelle verktøy, som for eksempel syntetiske måletester.

Vi vil gjerne at du forteller oss om hvordan du har opplevd det nye mobile-systemet ditt som har høy ytelse, så bare ta kontakt med Alienware på e-post eller telefon hvis du har spørsmål eller potensielle problemer. Alle våre ansatte deler din glede over ny teknologi, og vi håper du har like stor glede av din nye mobile som Alienware hadde av å bygge den for deg.

Med hilsen

Alienware-personalet

#### <span id="page-4-0"></span>*DEJLLOVE* INDA

## INTRODUKSJON

## Før du konfigurerer den bærbare PC-en din

#### Gratulerer med kjøpet av Alienware® M17x!

Vennligst les alle instruksjoner om sikkerhet og oppsett før du kobler til den nye bærbare PC-en din. Begynn med å forsiktig åpne esken og ta ut alle komponentene du mottok. Før du konfigurerer den bærbare PC-en eller komponenter, må du sjekke at ingen av delene har fått fysiske skader etter forsendelsen. Du må si fra umiddelbart til kundeservice hvis du har mottatt skadde gjenstander. Du må melde fra om forsendelsesskader innen fem dager etter at du har mottatt utstyret, ellers vil ikke skaderapporten din følges opp.

Før du konfigurerer den bærbare PC-en eller komponentene, må du sjekke mot fakturaen at du har mottatt alle de bestilte gjenstandene. Du må melde fra om manglende komponenter til kundeservice innen fem dager etter at du har mottatt forsendelsen. Rapporten vil ikke følges opp hvis det går mer enn fem dager før du melder fra om manglende komponenter. Noen av vanligste tingene du bør sjekke er:

- Bærbar PC og strømadapter med strømledning
- Microsoft CD-nøkkel på undersiden av den bærbare PC-en
- Skjerm med strømkabel og videokabel (hvis dette er bestilt)
- Tastatur (hvis dette er bestilt)
- Mus (hvis dette er bestilt)
- Multimediahøyttalere og basshøyttaler (hvis dette er bestilt)
- Joystick-kontrollere (hvis dette er bestilt)

Det kan også hende at du trenger en flat skrutrekker eller stjernetrekker for å koble ekstra kabler til den bærbare PC-en.

### <span id="page-5-0"></span>KARPITTEL 1: KONFIGURE DEN BIJVERS 1: SANGRAFIK DEN BIJVERS PO KAPITTEL 1: KONFIGURERE DEN

# BÆRBARE PC-EN DIN

### <span id="page-6-0"></span>Produktdokumentasjon og medier

Dokumentasjonen som følger med din Alienware® mobile er laget for at du skal få svar på mange av de spørsmålene som måtte dukke opp når du utforsker mulighetene til den nye bærbare PC-en din. Du kan lese dokumentasjonen for å få teknisk informasjon, bruke den på generell basis for å få svar på spørsmål som måtte dukke opp i fremtiden, eller som et hjelpemiddel for å få svar og løsninger. Noen deler av dokumentasjonen henviser til mediene som følger med den bærbare PC-en din, og de trengs for å utføre visse oppgaver. Som alltid kan du benytte deg av vårt tekniske kundestøttepersonale hvis du trenger hjelp.

### Plassering av den bærbare PC-en

ADVARSEL: Du må ikke plassere den bærbare PC-en i nærheten av en radiator eller varmeventil. Hvis du plasserer hele eller deler av den bærbare PC-en i et skap, må du passe på at den har tilstrekkelig ventilasjon. Du må ikke plassere den bærbare PC-en på fuktige steder eller områder hvor den kan bli utsatt for regn eller vann. Du må passe på at du ikke søler noe væske på eller inn i den bærbare PC-en.

Når du plasserer den bærbare PC-en, må du forsikre deg om at:

- Den plasseres på en plan og stabil overflate.
- Strømkontakten og andre kabelkontakter ikke trykkes mellom den bærbare PC-en og en vegg eller andre gjenstander.
- Ingenting hindrer luftstrømmen foran, bak eller under den bærbare PC-en.
- Den bærbare PC-en har nok plass til at det er enkelt å nå optiske stasjoner og eksterne lagringsenheter.

## Konfigurere din Alienware Mobile

/<u>|</u>

TRINN 1. Koble strømadapteren til på baksiden av den bærbare PC-en

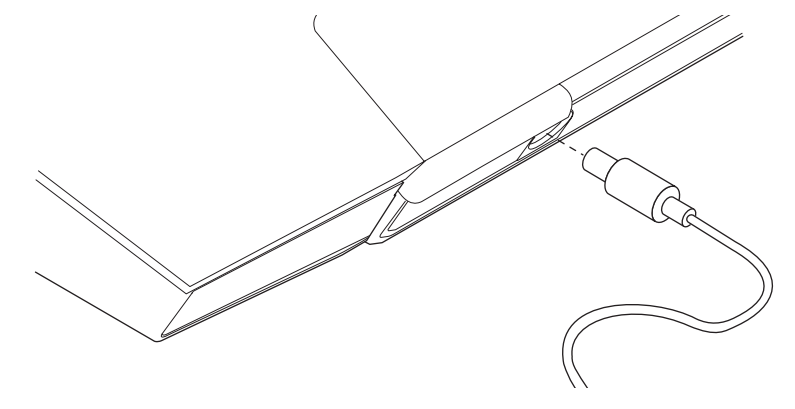

ADVARSEL: Strømadapteren fungerer med elektriske stikkontakter over hele verden, men utformingen til strømkontakter og forgreningskontakter varierer mellom land. Bruk av en inkompatibel kabel eller feilaktig tilkobling av kabelen til forgreningskontakten eller den elektriske kontakten, kan forårsake brann eller skade på utstyret.

MERK: Strømadapteren med 240 W må være koblet til den bærbare PC-en for spillopplevelsen din skal være best mulig.

#### TRINN 2. Trykk på av/på-knappen

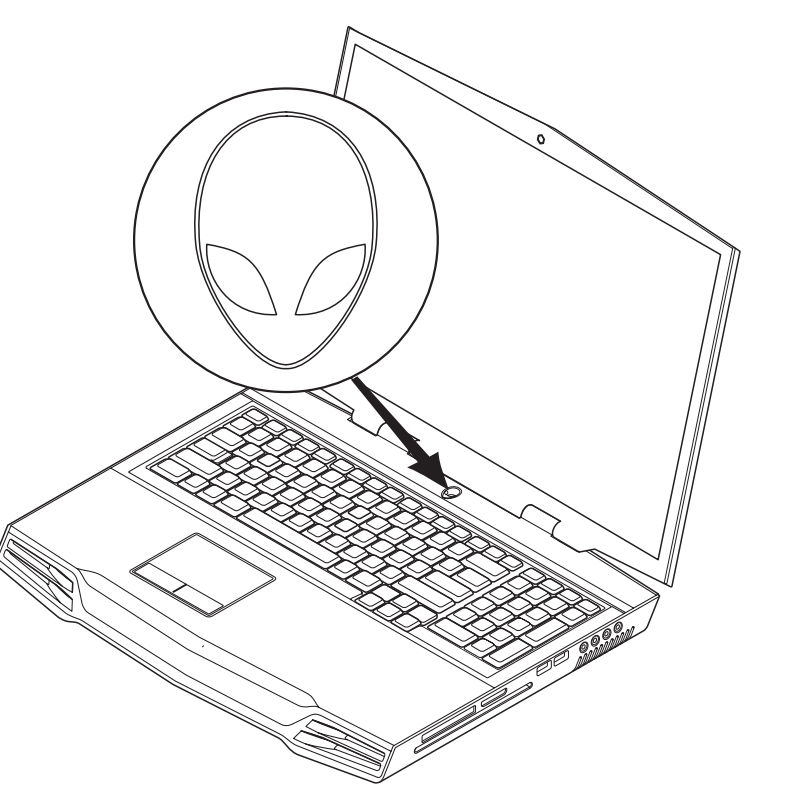

### TRINN 3. Windows Vista®-oppsett

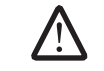

FORSIKTIG! Du må ikke avbryte operativsystemets konfigurasjonsprosess. Hvis du gjør dette kan den bærbare PC-en bli ubrukelig.

Hvis du valgte operativsystemet Windows Vista da du bestilte, er den bærbare PCen forhåndskonfigurert med Windows Vista. For å konfigurere Windows Vista for første gang, følger du anvisningene på skjermen. Disse trinnene er obligatoriske og tar opptil 15 minutter å fullføre. Skjermbildene leder deg gjennom flere prosedyrer, inkludert godkjenning av lisensavtaler, justering av personlige innstillinger og (eventuelt) sette opp en tilkobling til Internett.

### Tilkobling til Internett

Hvis du ikke har satt opp Internett-tilkoblingen din under installasjonen av Vista,

- Klikk Start (Windows Vista®-logo) > Kontrollpanel > Nettverk og Internett.
- 2. Klikk Koble til Internett.
- 3. Følg anvisningene på skjermen.

For mer hjelp og informasjon om hvordan du oppretter en ny tilkobling til Internett, klikk Start (Windows Vista®-logo) > Hjelp og støtte og søk etter "Tilkobling til Internett".

### Tilkobling til et hjemmenettverk

- Klikk Start (Windows Vista®-logo) > Kontrollpanel > Nettverk og Internett.
- 2. Klikk Koble til et nettverk som du finner i Nettverks- og delingssenter-delen.
- 3. Følg anvisningene på skjermen.

For mer hjelp og informasjon om nettverk, klikk Start (Windows Vista®-logo) > Hjelp og støtte > Innholdsfortegnelse og klikk Nettverk i listen over emner i hjelp.

**KAPITTEL 2: BLI KJENT MED DEN BÆRBARE PC-EN DIN** 

I dette kapitlet får du informasjon om den nye bærbare PC-en din, slik at du kan bli kjent med de forskjellige funksjonene den har, og komme fort i gang med den.

## <span id="page-8-0"></span>KAPITTEL 2: BLI KJENT MED DEN BÆRBARE PC-EN DIN **XXV TARITTEL 3: BLANT DEN BERKBARE PREJULITTEL AND BERKEY DEN BERKET AVE**

### <span id="page-9-0"></span>Undersøk den bærbare PC-en din

Før du begynner å bruke den bærbare PC-en din, må du bli kjent med hovedfunksjonene og grensesnittene du finner på den:

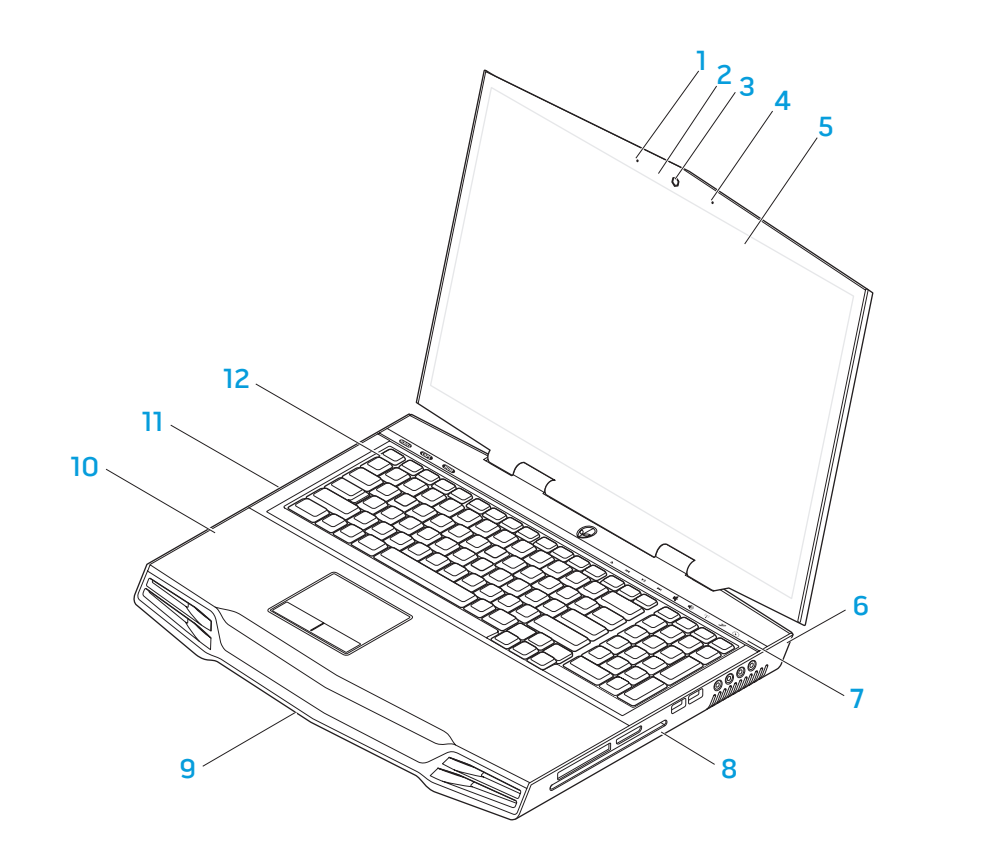

- digitalt mikrofonsett på venstre side
- 
- 
- 4 digitalt mikrofonsett på høyre side
- 5 kant-til-kant LCD-skjerm med integrert webkamera og digitalt mikrofonsett
- 6 baksiden av den bærbare PC-en 12 tastatur
- 7 berøringsfølsom stripe
- 2 aktivitetslys til webkamera 8 høyre side av den bærbare PC-en
- 3 webkamera 9 forsiden av den bærbare PC-en
	- 10 håndleddpute
	- 11 venstre side av den bærbare PC-en
		-

## <span id="page-10-0"></span>Forsidefunksjoner

## Baksidefunksjoner

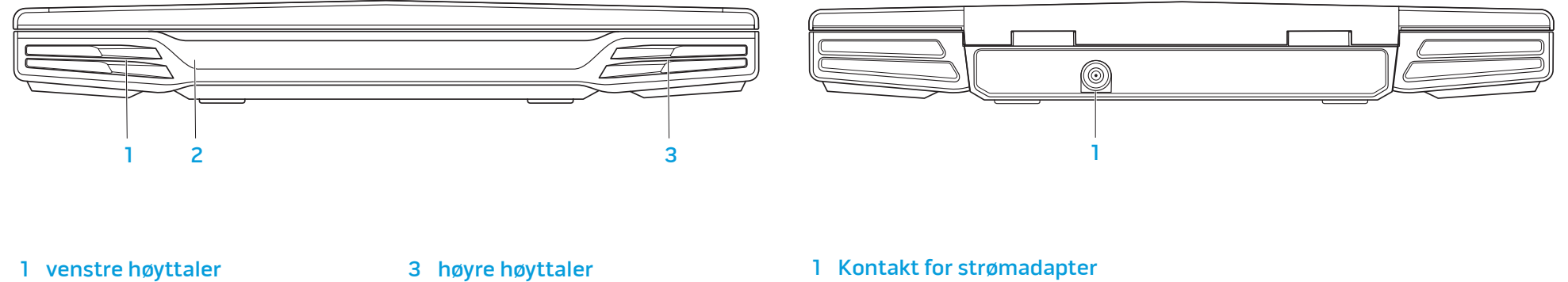

2 forbruker-IR på undersiden

1 Kontakt for strømadapter

## <span id="page-11-0"></span>Funksjoner på venstre side

## Funksjoner på høyre side

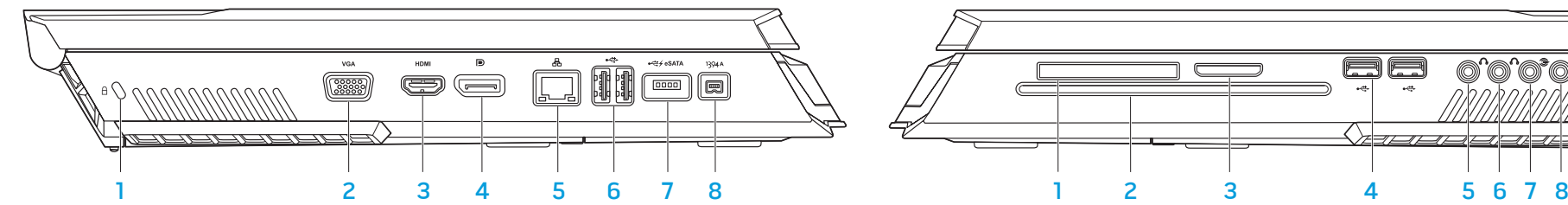

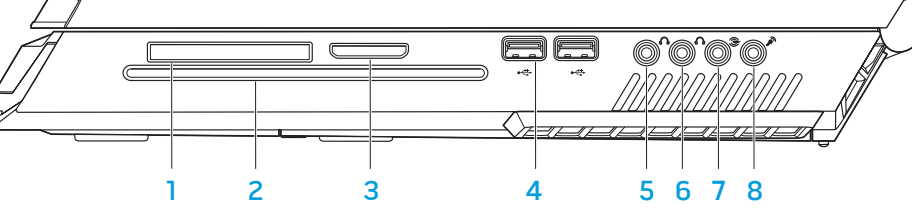

- 
- 
- 
- 
- 1 kensington-lås 5 RJ45 LAN-kontakt
- 2 VGA-kontakt 6 USB-kontakter (2)
- 3 HDMI-ut-kontakt 7 USB/eSATA-kombinasjonskontakt med USB PowerShare-funksjon
- 4 DisplayPort-kontakt 8 IEEE 1394A-kontakt

- 
- 
- 
- 1 ExpressCard-spor 5 fronthøyttalere (venstre og høyre) kontakt til lydutgang/ hodetelefonkontakt (grønn)
- 2 optisk stasjon 6 kontakt til lydutgang for senterhøyttaler og basshøyttaler/ hodetelefonkontakt (oransje)
- 3 mediakortspor 7 kontakt til lydutgang for bakre surround (venstre og høyre) (svart)
- 4 USB-kontakter (2) 8 Kontakt til lydinngang/ mikrofonkontakt

## <span id="page-12-1"></span><span id="page-12-0"></span>Funksjoner på oversiden

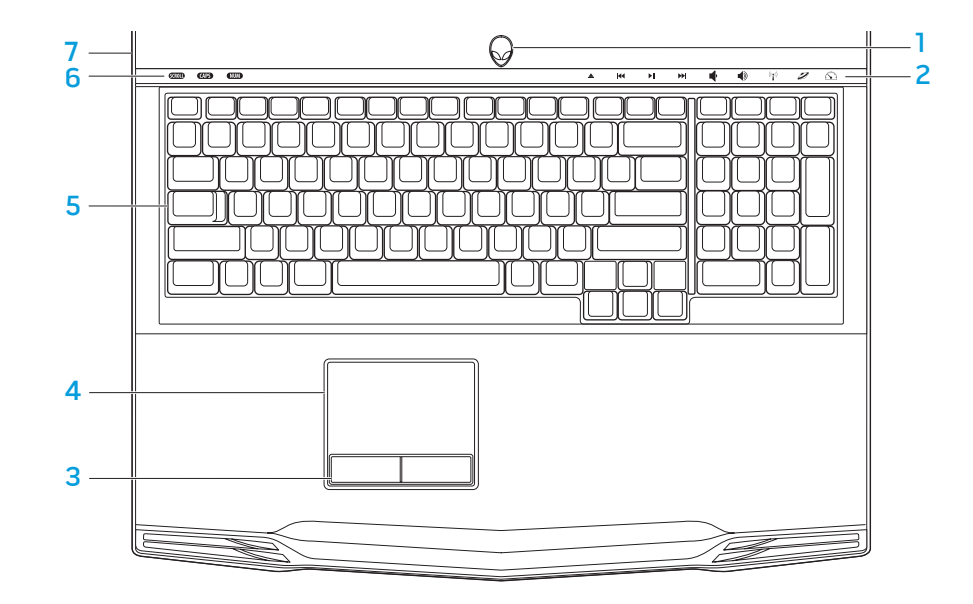

## Funksjoner på undersiden

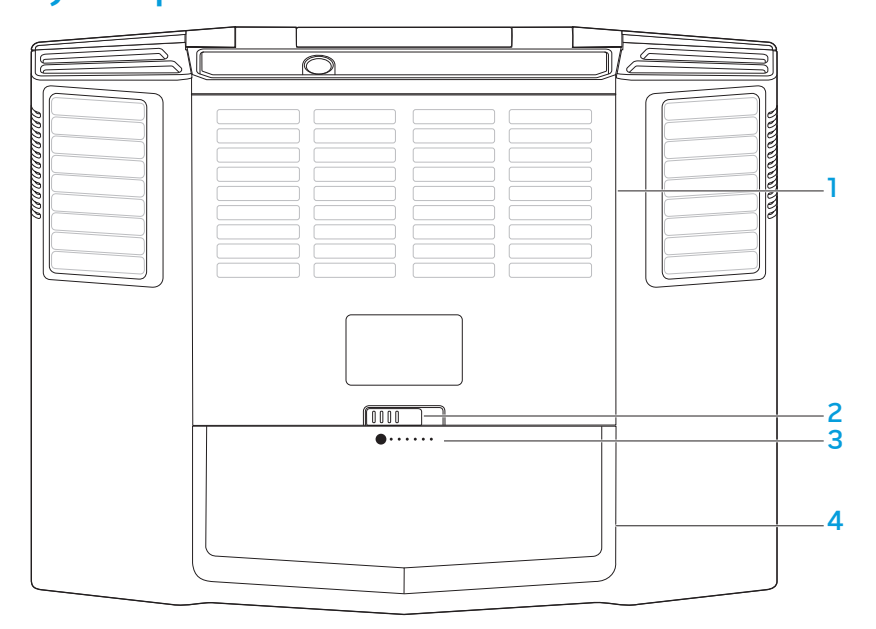

- 1 av/på-knapp 5 tastatur
- 
- pekeknapper på rullemekanisme (2)
- styreplate
- 
- 2 berøringskontroller (9) 6 LED-indikatorer for status (3)
	- hengslet deksel
- 1 kammerdør 1 met 1 statterimåler
	-
- 2 låsutløser for batteri 1988 av 1988 katteripakke

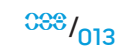

## LED-indikatorer for status

<span id="page-13-0"></span>De tre LED-indikatorene for status finner du på øvre, venstre del av tastaturet. For nøyaktig plassering må du se på diagrammet "Funksjoner på oversiden" på side [13.](#page-12-1)

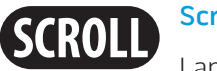

Scroll Lock-lampe

Lampen lyser når scroll lock-tasten er slått på.

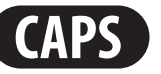

Caps Lock-lampe

Lampen lyser når tastaturet er satt i Caps Lock-modus. Når denne funksjonen er aktivert, får alt du skriver store bokstaver.

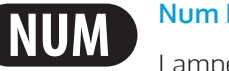

### Num Lock-lampe

Lampen lyser når tastaturet er satt i Num Lock-modus. Når denne funksjonen er aktivert, kan du bruke de innebygde nummertastene.

## <span id="page-13-1"></span>Av/på-knapp

Denne knappen kan programmeres av brukeren. For mer informasjon om hvordan du programmerer denne knappen, må du lese om Strømalternativer i Kontrollpanelet til operativsystemet Microsoft Windows.

Strømknappen finner du midt mellom festene til lokket. For nøyaktig plassering må du se på diagrammet "Funksjoner på oversiden" som du finner på side [13.](#page-12-1)

Fargen til AlienHead-kanten viser strømstatusen. Fargen viser at strømstatusen kan endres med AlienFX®-programvaren.

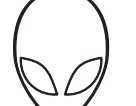

#### Om strømadapteren:

Blå eller egendefinert strømfarge

Batteriet er helt oppladet.

Blå eller egendefinert strømfarge som går over i gult eller egendefinert batterifarge

Strømmen til den bærbare PC-en er skrudd av, eller batteriet blir ladet.

Blå eller egendefinert strømfarge som går over i svart dvalemodus.

Den bærbare PC-en er i

### Om batteri:

Gult eller egendefinert batterifarge

Batteriet er helt oppladet.

Gulteller egendefinert farge som går over i svart

Lite batteristrøm.

Den bærbare PC-en er i dvalemodus.

Blinkende gult eller egendefinert batterifarge

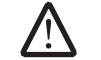

MERK: Egendefinert strømfarge eller egendefinerte batterifarger blir tildelt av brukeren når maskinen er i strøm- eller batterimodus.

For mer informasjon om Hvilemodus eller Dvale, vennligst les om Strømalternativer i Kontrollpanelet til operativsystemet Microsoft Windows.

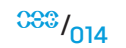

## <span id="page-14-0"></span>Berøringskontroller

Du finner berøringskontrollene mot øvre del av tastaturet. For nøyaktig plassering må du se på diagrammet "Funksjoner på oversiden" som du finner på side [13](#page-12-1). Berør ønsket kontroll forsiktig for å aktivere tilhørende funksjon. Kontrollen lyser midlertidig for å bekrefte valget ditt.

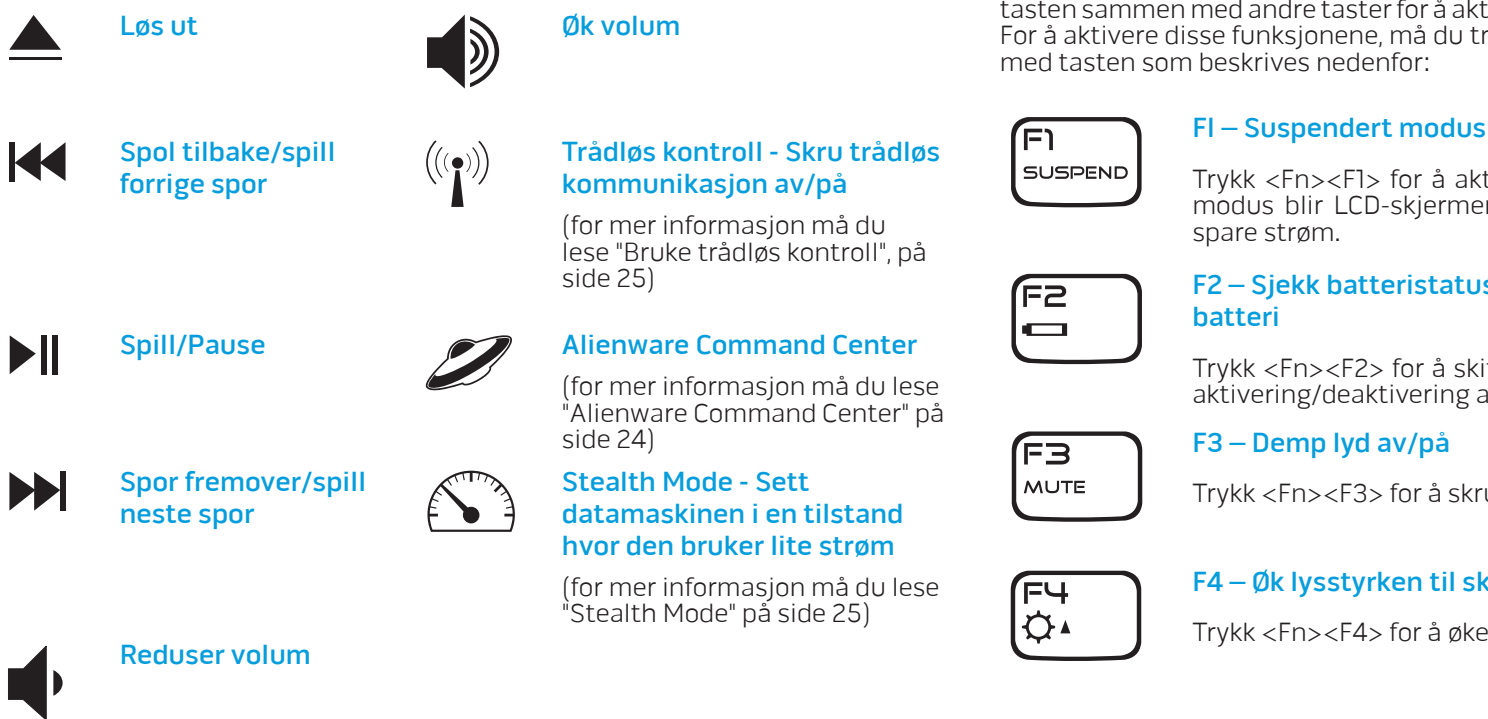

## Funksjonstaster

 $\sqrt{2}$ 

MERK: Avhengig av konfigurasjonen til den bærbare PC-en du har kjøpt, kan det hende at noen av funksjonstastene ikke har en funksjon.

<Fn>-tasten finner du i nedre, venstre hjørne av tastaturet. Du kan bruke denne  $\epsilon$ med andre taster for å aktivere visse forhåndsdefinerte funksjoner.  $s$ se funksjonene, må du trykke ned og holde  $\epsilon$ Fn $>$ -tasten sammen heskrives nedenfor:

> Trykk <Fn><F1> for å aktivere suspendert modus. I suspendert modus blir LCD-skjermen og utvalgte enheter skrudd av for å spare strøm.

#### F2 – Sjekk batteristatus og deaktiver/aktiver opplading av batteri

Trykk <Fn><F2> for å skifte mellom visning av batteristatus, og aktivering/deaktivering av ladefunksjonen til batteriet.

#### F3 – Demp lyd av/på

Trykk <Fn><F3> for å skru lyden av og på.

#### F4 – Øk lysstyrken til skjermen

Trykk <Fn><F4> for å øke lysstyrken til LCD-skjermen.

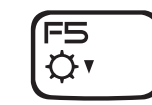

#### F5 – Reduser lysstyrken til skjermen

Trykk <Fn><F5> for å redusere lysstyrken til LCD-skjermen.

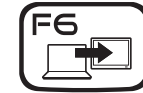

#### F6 – Utvid skrivebord

Trykk <Fn><F6> for å skifte mellom de forskjellige visningsalternativene for eksterne skjermer, enten samtidig eller separat.

ſF7 I*v*d GFX

#### F7 – Skift mellom integrert/atskilt grafikk

Trykk <Fn><F7> for å skifte mellom integrert grafikk og atskilt grafikk.

Når du ikke trenger den høye ytelsen til de(n) atskilte GPU-en(e), kan du bruke integrert/binær grafikk for å redusere strømbruken til den bærbare PC-en din og forlenge batteritiden.

Du kan bruke atskilt grafikk når du trenger maksimal ytelse.

Avhengig av systemkonfigurasjonen din og operativsystemet, kan det hende du må starte datamaskinen din på nytt for å skifte mellom integrert/binær grafikk og atskilt grafikk. Når du brukes integrert/binær grafikk, blir de atskilte grafikkortene og tilhørende vifter skrudd av for å spare strøm. Du kan ikke bruke eksterne skjermer når du bruker integrert/binær modus.

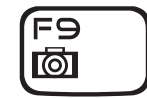

#### F9 – Webkamera av/på

Trykk <Fn><F9> for å skru webkameraet av eller på.

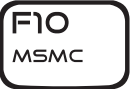

#### F10 – Microsoft Mobilitetssenter av/på

Trykk <Fn><F10> for å starte eller avslutte programmet Microsoft Mobilitetssenter.

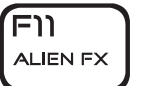

Fו=)

T-PAD

#### F11 – AlienFX® av/på

Trykk <Fn><F11> for å deaktivere eller aktivere AlienFX-lysene.

## F12 –Styreplate av/på

Trykk <Fn><F12> for å skru styreplaten og lysene rundt styreplaten av eller på. Når styreplaten er skrudd av, kan det hende at styreplaten fungerer midlertidig i tre til fem sekunder mens systemet starter operativsystemet Windows på nytt® eller starter opp fra hvile- eller dvalemodus.

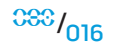

## <span id="page-16-0"></span>Batteripakke

Den bærbare PC-en din er utstyrt med en oppladbar litium ion (Li-ion)-batteripakke med høy ytelse. Batteritiden avhenger av konfigurasjonen til den bærbare PCen, modellen, hvilke programmer som er installert, strøminnstillingene til den bærbare PC-en og hvilke funksjoner på den bærbare PC-en brukeren benytter seg av. Som alle andre batterier, vil levetiden til batteriet reduseres etter hvert som det brukes.

LED-indikatorlysene til batteripakken viser ladenivået til batteriet. Når du trykker på batterimåleren én gang, lyser lampen slik at du ser ladenivået. Hver av de fem LED-indikatorene tilsvarer omtrent 20 % av den totale batteritiden. Hvis for eksempel fire LED-indikatorer lyser, gjenstår det 80 % av batteritiden og hvis ingen LED-indikatorer lyser, er batteriet utladet.

### Lade batteripakken

Du kan lade den bærbare PC-en både når den er skrudd på og av. Følg fremgangsmåten nedenfor for å lade batteriet:

- Pass på at batteripakken er satt i den bærbare PC-en.
- Koble strømadapteren til den bærbare PC-en og en stikkontakt.

Strømlampen viser strøm- og batteristatus. For mer informasjon om strømlampen må du lese "Strømknapp" på side [14](#page-13-1). Når den bærbare PC-en er av, tar det tre timer å lade opp et utladet litiumionbatteri.

### <span id="page-16-1"></span>Ta ut og sette på plass batteripakken

Det er lett å ta ut og sette på plass batteripakken. Pass på at den bærbare PC-en er helt skrudd av før du bytter batteripakken.

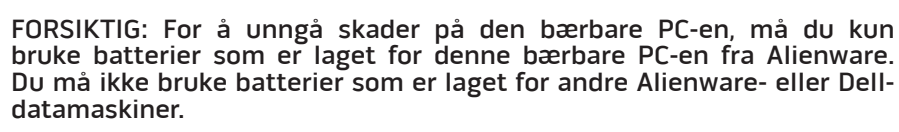

Følg trinnene nedenfor for å ta ut batteripakken.

- Skru av den bærbare PC-en.
- 2. Snu den bærbare PC-en på hodet.
- 3. Skyv batterilåsen over i ulåst posisjon, som vist.
- 4. Batteripakken spretter deretter ut.
- 5. Ta ut batteripakken.

Følg trinnene nedenfor for å sette batteripakken på plass igjen.

- 1. Plasser de tre tappene til batteripakken på linje med batterirommet.
- Skyv batteripakken inn i batterirommet til det klikker på plass.

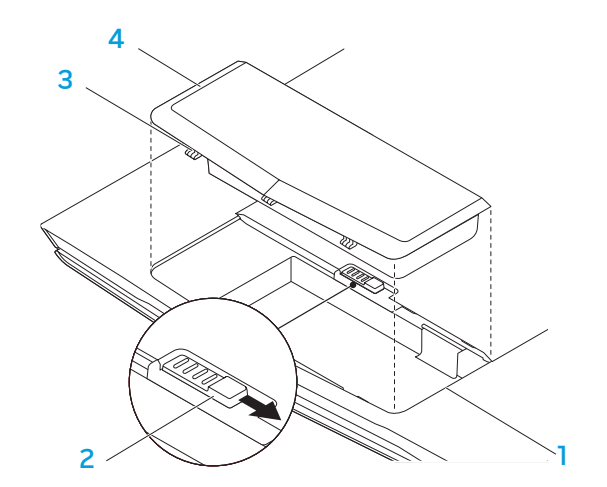

2 låsutløser for batteri and av 4 batteripakke

1 batterirom 3 tappene til batteripakken (3)

### Vedlikehold av batteriet

For å vedlikeholde maksimumskapasiteten til batteripakken, bør du tidvis la den bærbare PC-en bruke opp all strømmen i batteriet før du lader det opp igjen.

For at batteriet skal bli fullstendig utladet, må du koble fra strømadapteren og la den bærbare PC-en bruke opp all den gjenværende strømmen i batteriet. For at dette skal gå så fort som mulig, bør du bruke harddisken mest mulig og sette opp lysstyrken til LCD-skjermen til det maksimale. Når batteriet er utladet, må du vente til at den bærbare PC-en er kjølt ned (spesielt batteriet). Temperaturen bør være i området 15°-25 °C (59°-77 °F). Koble deretter strømadapteren til igjen for å lade opp batteriet.

### Spørsmål og svar

#### Sp: Jeg kjenner en svak varme ved siden av batteripakken. Er dette normalt?

A: Batteriet genererer varme når det lades og utlades. Inne i den bærbare PC-en er det en beskyttelseskrets som hindrer at den bærbare PC-en overopphetes. Du trenger ikke å bekymre deg.

#### Sp: Batteritiden min er ikke så lang som den burde være. Hvorfor?

A: Batteriet er varmesensitivt og kan bare lades helt opp hvis batteriet og temperaturen til omgivelsene er i området 15°-25 °C (59°-77 °F). Jo mer temperaturen avviker fra dette området, jo mindre er sjansen for at batteriet blir helt oppladet. For at batteriet skal kunne lades helt opp, må brukere kjøle ned enheten ved å trekke ut strømadapteren. Vent til den er avkjølt. Koble deretter til strømadapteren igjen for å starte oppladingen.

#### Sp: Jeg brukte ikke reservebatteriet mitt i noen dager. Selv om det var helt oppladet, har det ikke like mye strøm som et nyladet batteri. Hvorfor?

A: Batteriene blir automatisk utladet (1 % per dag for litiumion) når de ikke lades opp. Pass på at batteripakken er helt oppladet, og lad den opp før bruk. Du må alltid ha batteriet i den bærbare PC-en og ha strømadapteren tilkoblet når det er mulig.

#### Sp: Jeg brukte ikke reservebatteriet mitt på månedsvis. Jeg har problemer med å lade det opp igjen.

A: Hvis du lar batteriet ditt ligge i en lengre periode, for eksempel mer enn tre måneder, blir det utladet og spenningsnivået i batteriet blir for lavt. Batteriet må da forhåndslades (for å få opp spenningsnivået), før det automatisk (kun litiumionbatterier) gjenopptar den vanlige hurtigladingen. Forhåndslading kan ta 30 minutter. Hurtiglading tar vanligvis 2-3 timer.

## <span id="page-18-0"></span>Strømstyring

### Forstå strømforbruk

For å utnytte strømmen til batteripakken din til det maksimale, er det en god idé å bruke litt tid på å forstå hvordan operativsystemet ditt styrer strømmen.

I Windows®-operativsystemer kan du gå gjennom **Strømalternativer** som du finner i Kontrollpanel. Dette avhenger av hvilken versjon av Windows®-operativsystem den bærbare PC-en bruker. Strømalternativer i Windows Vista® inneholder tre forskjellige strømplaner du kan velge mellom:

- Balansert
- Strømsparer
- Høy ytelse

### Tilpasse strøminnstillingene til den bærbare PC-en din:

- Klikk Start (Windows Vista®-logo) > Kontrollpanel.
- 2. Klikk Klassisk visning fra oppgavepanelet.
- 3. Dobbeltklikk Strømalternativer-ikonet.
- 4. Velg en strømplan fra alternativene som vises. For å tilpasse individuelle innstillinger, klikker du på **Endre planinnstillinger** under den valgte strømplanen.

### Redusere strømforbruk

Selv om den bærbare PC-en din (sammen med operativsystemet) kan spare på strømmen, finnes det også noen virkemidler du kan ta i bruk for å redusere strømbruken:

- Bruk strømtilkoblingen når det er mulig.
	- Senk lysstyrken til LCD-skjermen. En veldig lyssterk skjerm bruker mer strøm.
- Bruk <Fn><F7> til å skifte fra atskilt grafikk-modus til integrert grafikkmodus. Det kan hende du må starte maskinen på nytt for å skifte modus. For mer informasjon, se "Oppførsel med hybridgrafikk og integrert grafikk" på side [30.](#page-29-0)
- Skift til Stealth Mode for å skifte fra atskilt til integrert/binær grafikk og aktiver andre strømalternativer som kan forlenge batteritiden og redusere strømbruken. Det kan hende du må starte datamaskinen på nytt for å skru av og på Stealth Mode. Dette avhenger av konfigurasjonen til systemet ditt og operativsystemet.

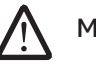

MERK: Batteripakken bør være festet i batterirommet til enhver tid.

**KAPITTEL 3: TILKOBLING AV ENHETER** 

I denne delen får du informasjon om tilkobling av ekstra enheter til den bærbare PC-en din, slik at du kan få en bedre digital opplevelse av lyd og bilde.

### <span id="page-19-0"></span>KAPITTEL 3: TILKOBLING AV ENHETER XXXXVE 3: XXEXXXXXXV VA VCXVXVI

## <span id="page-20-0"></span>Koble til eksterne skjermer

Hvis du vil oppleve arbeidsmiljøet ditt i større visuell skala eller utvide skrivebordsområdet ditt, kan du koble til en ekstern skjerm som for eksempel ekstra monitor, en LCD-TV eller prosjektor.

MERK: De eksterne tilkoblingene i den bærbare PC-en din fra Alienware blir koblet til de atskilte grafikkortene dine. Når du vil bruke en ekstern visningsenhet, må du skru av den integrerte grafikken (<Fn><F7>). Dette aktiverer den atskilte grafikken i datamaskinen din og aktiverer grensesnittene for eksterne visningsenheter.

### Koble til en skjerm

For best mulig bildekvalitet, må du bruke DisplayPort eller HDMI-kontakten på den digitale skjermen din. Hvis skjermen din ikke har en DisplayPort eller HDMIkontakt, kan du koble til skjermen ved hjelp av en VGA-kabel fra den bærbare PC-ens 15-pinners VGA-kontakt, eller med en DVI-kabel via en DisplayPorttil-DVI-adapter. Denne adapteren kan du kjøpe fra Alienware, Dell eller andre elektronikkforhandlere.

- 1. Skru av den bærbare PC-en din.
- Skru av den digitale skjermen og koble den fra strømforsyningen.
- 3. Koble den ene enden av skjermkabelen til DisplayPort-, HDMI- eller VGAkontakten på den bærbare PC-en din fra Alienware.
- 4. Koble den andre enden av kabelen til den samme kontakten på skjermen din.
- 5. Hvis du bruker en DisplayPort-til-DVI-adapter, må du først koble denne adapteren til DisplayPort-kontakten på den bærbare PC-en din fra Alienware, og deretter koble en DVI-kabel til DVI-kontakten på adapteren og skru til vingemutterne. Koble den andre enden av DVI-kabelen til DVI-kontakten på skjermen din.
- 6. Koble den ene enden av strømledningen til strømkontakten på skjermen etter behov.
- 7. Koble den andre enden av strømkabelen til en jordet forgreningskontakt eller veggkontakt.
- 8. Skru på den bærbare PC-en og skru deretter på skjermen din.

### Utvide skrivebordet

- 1. Mens den eksterne skjermen er koblet til, høyreklikker du på skrivebordet og velger Tilpass.
- 2. Velg Koble til en prosjektor eller annen ekstern skjerm i øvre, venstre del av skjermen.
- 3. Klikk Koble til skjerm.

4. Velg ett av alternativene som vises nedenfor:

- Dupliser skjermen min på alle skjermer (speilet)
- Vis forskjellige deler av skrivebordet på hver skjerm (utvidet)
- Vis skrivebordet mitt kun på den eksterne skjermen
- 5. Klikk Bruk for å aktivere endringene dine og klikk deretter på OK for å avslutte kontrollpanelet for skjerminnstillinger.

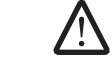

MERK: Når du bruker NVIDIA-grafikk med SLI aktivert, kan bare en skjerm være aktiv av gangen.

### Koble til eksterne høyttalere

To typer lydkontakter:

Den bærbare PC-en din fra Alienware har tre integrerte lydutganger og en lydinngang. Med lydutgangene får høykvalitetslyd og støtte for 5.1 surroundlyd. Hvis du ønsker en enda bedre lydopplevelse, kan du koble til en hjemmestereo eller høyttalersystem.

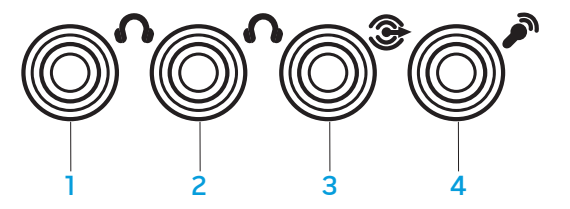

- 1 fronthøyttalere (venstre og høyre) kontakt til lydutgang/ hodetelefonkontakt (grønn)
- 2 kontakt til senterhøyttaler og basshøyttaler/ hodetelefonkontakt (orange)
- 3 bakre surround (venstre og høyre) kontakt til lydutgang (svart)
- 4 kontakt for lydinngang/ mikrofonkontakt

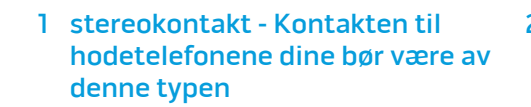

1 <del>2</del> 2

2 monokontakt - Mikrofonkontakten din bør være av denne typen

### <span id="page-22-0"></span>Koble til skrivere

### Koble til en Plug and Play-skriver

Hvis skriveren din støtter plug and play, vil Windows Vista oppdage den og forsøke å installere skriveren automatisk. I noen tilfeller trenger Windows en driver til skriveren. Denne driveren finner du på programvare-CD-en som følger med skriveren.

- 1. Koble skriverens USB-kabel til en tilgjengelig USB-kontakt. Disse finner du på siden av den bærbare PC-en.
- 2. Koble skriverens strømkabel til en jordet forgreningskontakt, en strømforsyning som ikke kan avbrytes eller til veggkontakten.
- 3. Skru på skriveren og Windows Vista vil deretter automatisk oppdage den og installere riktig driver.

### Koble til en skriver som ikke er Plug and Play-kompatibel

- 1. Klikk på **Start**-knappen (Windows-logo).
- 2. Klikk på Kontrollpanel.
- 3. Klikk på Maskinvare og lyd.
- 4. Klikk på Legg til en skriver og følg instruksjonene på skjermen.

Se dokumentasjonen som fulgte med skriveren for mer informasjon.

## Koble til USB-enheter

Koble USB-enheten til en ledig USB-kontakt på den bærbare PC-en din. Windows Vista oppdager deretter enheten og vil forsøke å installere riktig driver automatisk. I noen tilfeller trenger Windows en driver. Denne driveren finner du på programvare-CD-en som følger med enheten.

Hvis tastaturet eller musen din bruker en USB-tilkobling, må du koble USBkontakten til en ledig USB-kontakt på den bærbare PC-en din. Vennligst les dokumentasjonen som fulgte med enheten for mer informasjon.

Du kan bruke USB/eSATA-kombinasjonskontakten med USB PowerShare-funksjon til å koble til eSATA-kompatible enheter og USB-enheter. Denne kontakten kan du også bruke til å lade opp USB-enheter når datamaskinen er på/av eller befinner seg i dvalemodus.

USB PowerShare-funksjonen er aktivert i BIOS som standard. Når den bærbare PCen kjører på batterier, kan du deaktivere funksjonen gjennom Advanced-menyen i BIOS (for mer informasjon, vennligst les "Aktivere systemoppsett" på side [27\)](#page-26-1).

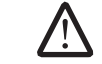

MERK: USB PowerShare blir automatisk skrudd av når det gjenstår 10 % av batteritiden.

## Koble til FireWire (IEEE 1394)-enheter

Koble FireWire-enheten til FireWire-kontakten på den bærbare PC-en din. Windows Vista oppdager enheten og vil forsøke å installere riktig driver automatisk. I noen tilfeller trenger Windows en driver. Denne driveren finner du på programvare-CD-en som fulgte med enheten.

Vennligst les dokumentasjonen til enheten din for mer informasjon.

### <span id="page-23-1"></span>Alienware Command Center

Alienware® Command Center gir deg tilgang til Alienwares eksklusive programvare og er et kontrollpanel som kontinuerlig oppdateres. Når Alienware slipper nye programmer blir de automatisk lastet ned i Command Center, slik at du kan bygge opp et bibliotek av administrasjons-, optimaliserings og tilpasningsverktøy. Du får tilgang til Alienware Command Center ved å trykke på berøringskontrollen som du finner i øvre del av tastaturet. Kontrollen lyser opp midlertidig for å bekrefte valget ditt. Nøyaktig plassering av kontrollen finner du på diagrammet "Funksjoner på oversiden" på side [13](#page-12-1).

## <span id="page-23-0"></span>KAPITTEL 4: BRUKE DEN BÆRBARE PC-EN DIN  $X \rightarrow Y$ kto $Y \rightarrow Z$  by the set of  $X \rightarrow Y$ ktor  $\mathbb{R}$  by the set of  $\mathbb{R}$

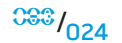

## <span id="page-24-0"></span>Stealth Mode

Med Stealth Mode kan du sette den bærbare PC-en i en tilstand hvor den bruker lite strøm, slik at du kan bruke en 65 W-bil-/flyadapter. Denne tilstanden fungerer godt for vanlig bruk, slik som e-post, musikk/video/DVD-avspilling. I Stealth Mode skifter den bærbare PC-en fra atskilt til integrert grafikkmodus, og den aktiverer også andre strømsparende innstillinger for å forlenge batteritiden og redusere strømbruken. Avhengig av systemkonfigurasjonen og operativsystemet, kan det hende at du må starte maskinen på nytt når du skrifter modus i Stealth Mode.

Du får tilgang til Stealth Mode ved å trykke på berøringskontrollen som du finner i øvre del av tastaturet. Kontrollen lyser med full lysstyrke til funksjonen deaktiveres. Nøyaktig plassering av kontrollen finner du på diagrammet "Funksjoner på oversiden" på side [13.](#page-12-1)

## Bruke flyttbare medier og kort

Vennligst les forholdsreglene for sikkerhet nedenfor:

Når det ikke sitter et ExpressCard i ExpressCard-sporet, må du passe på at dette sporet er dekket av det fjærbelastede dekslet som sitter på den bærbare PC-en din. Dekslet til ExpressCard-sporet beskytter det ubrukte sporet fra støv og andre partikler.

Når det ikke sitter kort (SD-/MMC-/MS-kort) i mediasporet, må du passe på at blindkortet som fulgte med den bærbare PC-en din sitter i sporet. Blindkortet beskytter det ubrukte sporet fra støv og andre partikler. Når du setter i blindkortet må du passe på at pilen på kortet er på oversiden. Det kan skade den bærbare PC-en hvis du setter blindkortet inn opp ned.

## Bruke den optiske stasjonen

Den bærbare PC-en din har en optisk stasjon med innstikkplass. Avhengig av hvilken konfigurasjon du har bestilt, kan den bærbare PC-en din være utstyrt med én eller flere av følgende stasjonstyper. Disse logoene brukes til å indikere hva hver stasjon kan gjøre og hva den er kompatibel med.

DVD±R/W tolags skriver

En DVD±R/W-stasjon kan lese mediene CD-ROM, CD-R, CD-R/W, DVD, DVD+R/W og DVD-R/W.

Den kan også skrive til mediene CD-R, CD-RW, DVD+R/W og DVD-R/W, i tillegg til tolags (DL) DVD+R.

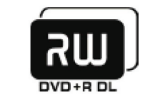

Lese/skrive Blu-ray-disk

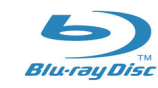

En Blu-ray-stasjon kan lese mediene CD-ROM, CD-R, CD-R/W, DVD, DVD+R/W, DVD-R/W, tolags (DL) DVD+R, BD-ROM, BD-R og BD-RE.

Den kan også skrive til mediene CD-R, CD-R/W, DVD+R/W, DVD-R/W, tolags (DL) DVD+R, BD-R og BD-RE.

## Bruke det integrerte webkameraet

### Skru webkameraet av og på

Trykk tastekombinasjonen <Fn><F9> for å skru webkameramodulen av eller på. Etter at du har skrudd på webkameraet, må du aktivere det gjennom Microsoft Windows -operativsystemet. I tillegg kan du bruke Windows Movie Maker til å lage, redigere og dele videoer.

## <span id="page-24-1"></span>Bruke trådløs kontroll

Med denne kontrollen for trådløs kommunikasjon kan du skru av og på de trådløse radioene (Bluetooth® og WLAN). På denne måten er det enkelt for deg å skru av all trådløs radio når du for eksempel er på et fly. Ved å trykke på denne kontrollen en gang skrur du alle radioene av. Trykk på nytt for å sette de trådløse radioene tilbake til den tilstanden de var i første gang du trykket på kontrollen.

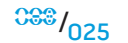

## <span id="page-25-0"></span>Jobbe med RAID

Et RAID (redundant array of independent disks) er en konfigurasjon med en redundant rekke med uavhengige disker som øker ytelse eller dataredundans. Denne delen omtaler to grunnleggende RAID-nivåer.

- RAID nivå 0 anbefales for høyere ytelse (raskere dataoverføring).
- RAID nivå 1 anbefales for brukere med behov for høy dataintegritet.

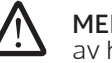

MERK: RAID krever flere harddisker. Antallet harddisker du trenger avhenger av hvilken RAID-konfigurasjon du velger.

## RAID nivå 0

FORSIKTIG: RAID nivå 0 gir ingen redundans. Hvis en av harddiskene blir ødelagt, taper du alle data. For å beskytte dataene dine må du jevnlig sikkerhetskopiere.

RAID nivå 0 bruker datastriping til å gi høy overføringshastighet på dataene. Datastriping skriver datasegmentene sekvensielt etter hverandre, i striper, på tvers av de fysiske diskene slik at de fremstår som én stor virtuell stasjon. På denne måten kan en av stasjonene lese data mens den andre stasjonen leter etter og leser den neste blokken.

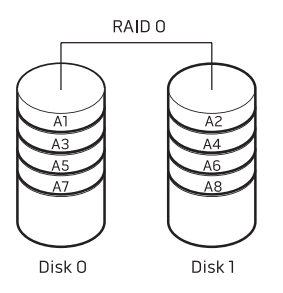

RAID 0 bruker hele lagringskapasiteten til begge stasjonene. For eksempel kan to 2 GB-harddisker slås sammen, slik at du får en 4 GB stor harddisk til datalagring.

MERK: I en RAID 0-konfigurasjon er størrelsen på konfigurasjonen den samme som den minste harddisken multiplisert med antall harddisker som brukes i konfigurasjonen.

### RAID nivå 1

**/\** 

RAID nivå 1 bruker dataspeiling til å øke dataintegriteten. Når data skrives til primærstasjonen, blir dataene også duplisert, eller speilet, på den andre stasjonen i konfigurasjonen. RAID 1 ofrer høy dataoverføringshastighet til fordel for dataredundans.

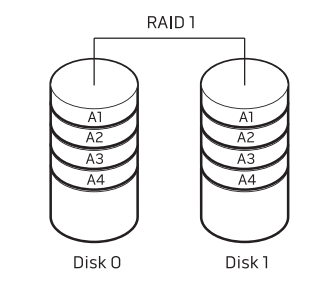

Hvis en harddisk bryter sammen, blir lese- og skriveoperasjoner overført til den gjenstående harddisken. En erstatningsdisk kan deretter bygges opp ved hjelp av dataene fra den gjenstående harddisken.

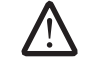

MERK: I en RAID 1-konfigurasjon er størrelsen på konfigurasjonen den samme som den minste harddisken i konfigurasjonen.

## <span id="page-26-0"></span>Konfigurere BIOS

### System Setup (systemoppsett)

I System Setup kan du:

- Endre systemkonfigurasjonen etter at du har lagt til, endret eller fjernet maskinvare i den bærbare PC-en din.
- Angi eller endre brukervalgte alternativer.
- Lese hvor mye minne du har og angi hva slags harddisk som er installert.

Før du bruker System Setup, anbefaler vi at du skriver ned den fungerende informasjonen du har i System Setup, slik at du har det til fremtidig bruk.

FORSIKTIG! Du må ikke endre innstillinger i System Setup hvis du ikke er en ekspertbruker på datamaskiner. Visse endringer kan føre til at datamaskinen din ikke fungerer riktig.

### <span id="page-26-1"></span>Aktivere System Setup

- 1. Skru på (eller start om) den bærbare PC-en din.
- 2. Når den bærbare PC-en starter må du umiddelbart trykke <F2> for å få tilgang til BIOS Setup Utility (oppsettverktøyet).

Hvis det oppstår en feil under POST (Power On Self Test), kan det hende du må starte BIOS Setup Utility (oppsettverktøyet) ved å trykke <F2> når du blir spurt om det.

**/\** MERK: Hvis du venter for lenge og logoen til operativsystemet vises, må du vente til du ser Microsoft® Windows®-skrivebordet og deretter slå av den bærbare PC-en og prøve på nytt.

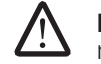

MERK: Det kan oppstå feil på tastaturet når en tast på tastaturet holdes nede veldig lenge. For å unngå mulig tastaturfeil bør du trykke og slippe <F2> med jevne mellomrom til System Setup-skjermbildet vises.

### System Setup-skjermbilder

Vinduet til BIOS Setup Utility viser gjeldende konfigurasjonsinformasjon om den bærbare PC-en din. Noe av denne informasjonen kan du også endre. Informasjonen er inndelt i fem menyer: Main, Advanced, Security, Boot og Exit.

Nøkkelfunksjonene vises nederst i Setup Utility-skjermbildet og viser nøkler og funksjonene deres i det aktive feltet.

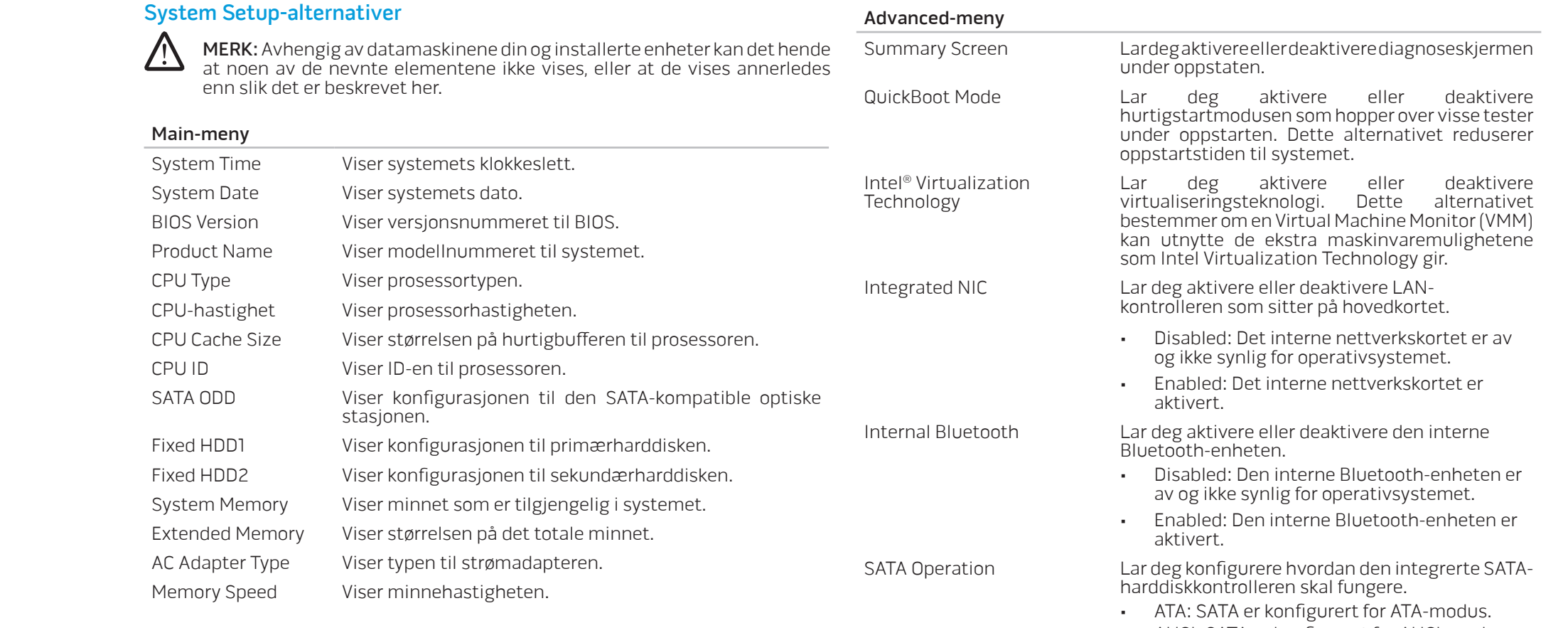

- AHCI: SATA er konfigurert for AHCI-modus.
- RAID: SATA er konfigurert for RAID-modus.

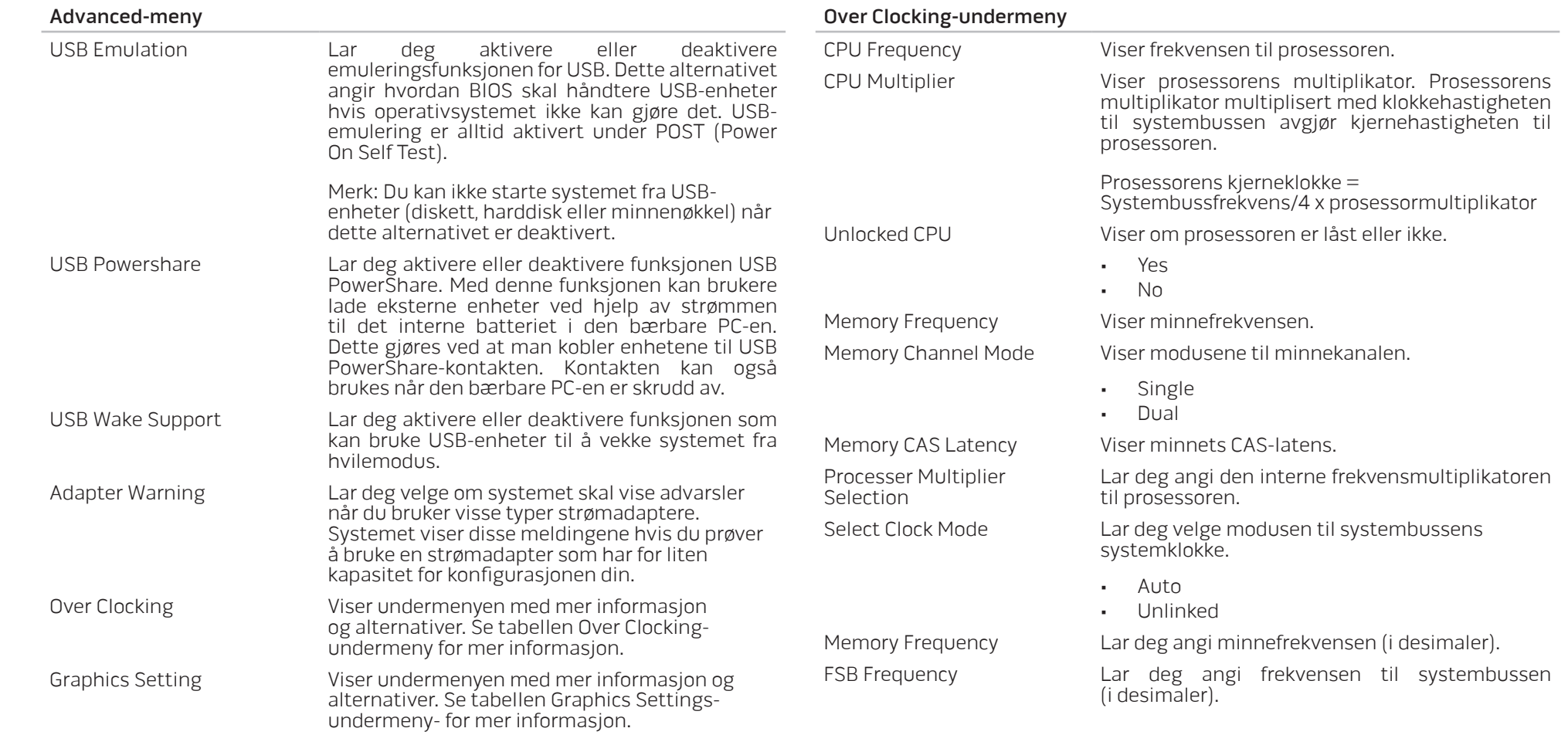

<span id="page-29-0"></span>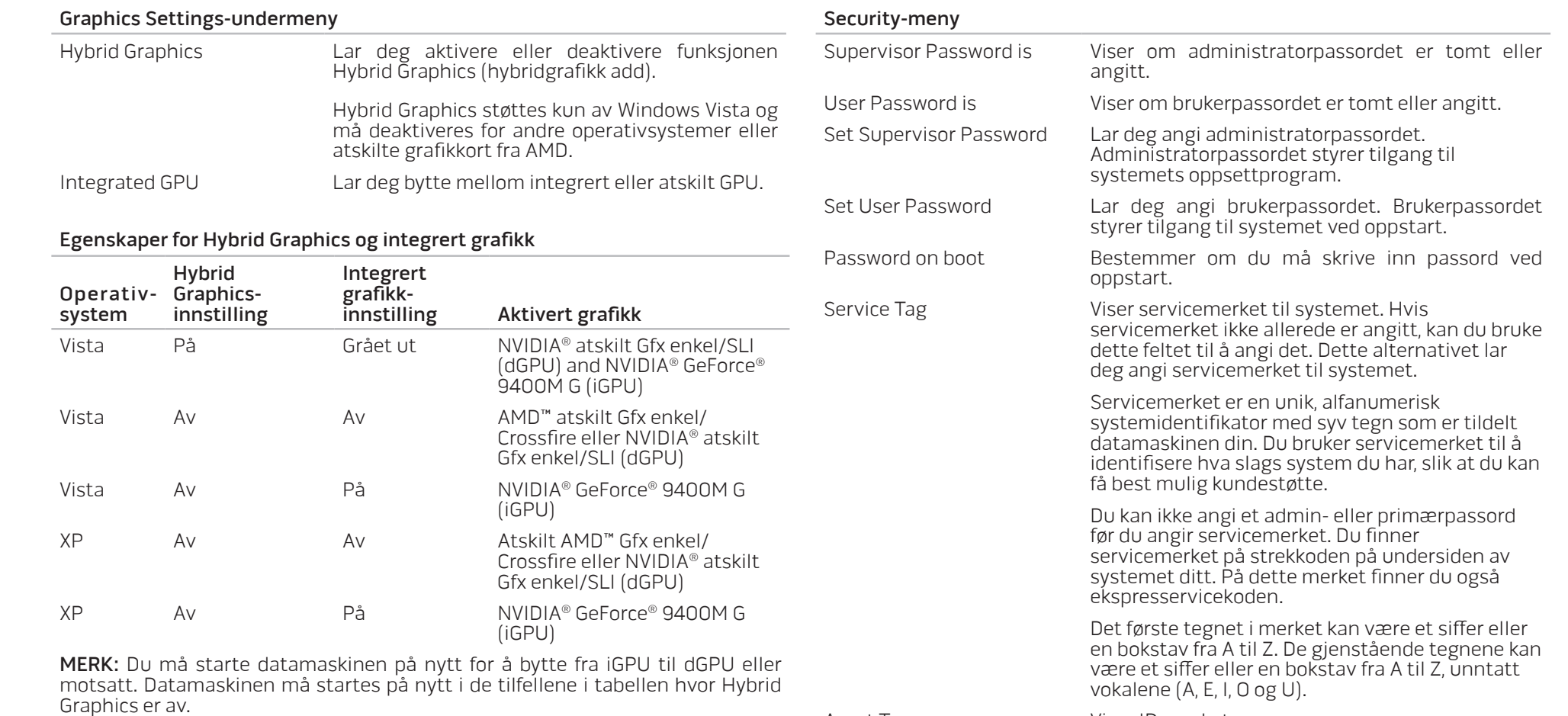

Asset Tag viser ID-merket.

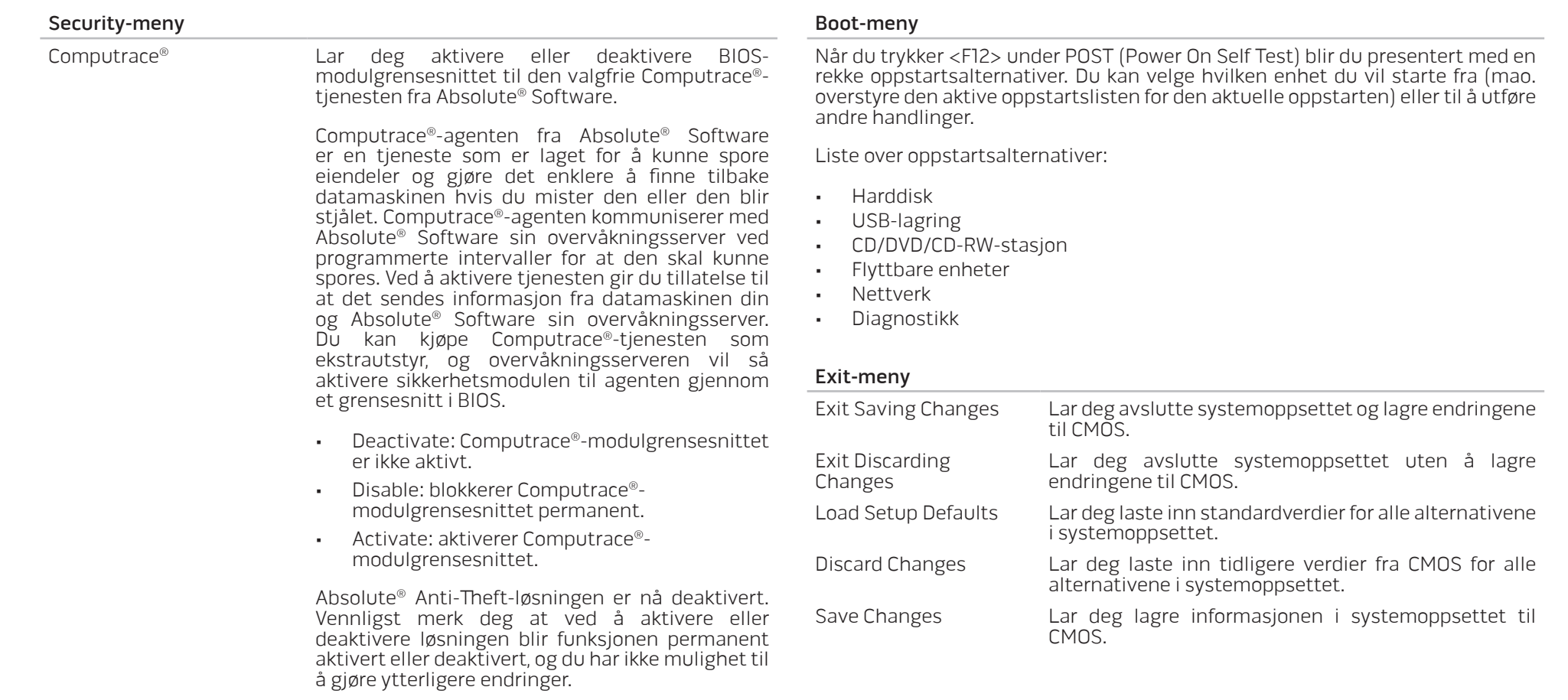

#### **KAPITTEL 5: INSTALLERE EKSTRA- ELLER ERSTATNINGSKOMPONENTER**

Dette kapitlet gir retningslinjer og instruksjoner om hvordan du kan oppgradere utstyr og dermed øke prosessorkraften, få mer lagringsplass og flere kommunikasjonsalternativer. Du kan kjøpe komponenter til den bærbare PC-en din på www.dell.com eller www.alienware.com.

<u> A</u>

MERK: Se på Alienwares servicehåndbok på Dell™ webområde for kundestøtte, support.dell.com for instruksjoner om hvordan du installerer komponenter som kan byttes ut. Deler du kjøper fra Dell og Alienware blir sendt med instruksjoner for hvordan du bytter dem ut.

<span id="page-31-0"></span>KAPITTEL 5: INSTALLERE EKSTRA-ELLER ERSTATNINGSKOMPONENTER **NARALE & ATIXVEED OF ATIXTA-DEED!** ERSTERSTATINGEN

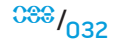

## <span id="page-32-2"></span><span id="page-32-0"></span>Før du begynner

Denne delen gir deg fremgangsmåter for hvordan du fjerner og installerer komponenter i den bærbare PC-en din. Hver fremgangsmåte forutsetter at følgende forhold foreligger, med mindre annet er angitt.

- Du har utført trinnene i "Skru av den bærbare PC-en din" og "Før du arbeider inne i den bærbare PC-en din" i denne delen.
- Du har lest sikkerhetsinformasjonen som ble sendt sammen med den bærbare PC-en din.
- En komponent kan erstattes, eller installeres hvis den er kjøpt separat, ved å utføre fremgangsmåten for å fjerne i motsatt rekkefølge.

## <span id="page-32-1"></span>Skru av den bærbare PC-en din

FORSIKTIG! For å unngå tap av data må du lagre og lukke alle åpne filer og lukke alle åpne programmer før du skrur av den bærbare PC-en din.

- 1. Lagre og lukk alle åpne filer og avslutt alle åpne programmer.
- 2. I Microsoft<sup>®</sup> Windows Vista®, klikk **Start** (Windows Vista®-logo), klikk pilen og klikk deretter på Avslutt. Den bærbare PC-en skrur seg av etter at operativsystemets avslutningsprosess er fullført.
- 3. Pass på at den bærbare PC-en og alle tilkoblede enheter er skrudd av. Hvis den bærbare PC-en din og tilkoblede enheter ikke er automatisk avslått når du stenger operativsystemet ditt, må du trykke ned og holde strømknappen i minst 8 til 10 sekunder til den bærbare PC-en skrur seg av.

## Før du arbeider inne i den bærbare PC-en din

<u> /\</u>

Bruk følgende retningslinjer for sikkerhet for å beskytte den bærbare PC-en din mot mulig skade og for å sikre din egen personlige sikkerhet.

ADVARSEL: Før du jobber inne i den bærbare PC-en din, må du lese sikkerhetsinformasionen SIKKERHETSFORHOLDSREGLER" på side [57](#page-56-1) og "DETALJERT INFORMASJON OM SIKKERHET, MILJØ OG FORSKRIFTER" på side [59.](#page-58-1) For mer informasjon om beste praksis, vennligst se hjemmesiden for etterfølgelse av forskrifter (Regulatory Compliance) på www.dell.com/regulatory\_compliance.

FORSIKTIG: Håndter komponenter og kort forsiktig. Ikke berør komponentene eller kontaktene på et kort. Hold kortet etter kantene. Hold en komponent, f.eks. en mikroprosessor, i kanten og ikke i pinnene.

FORSIKTIG: Kun sertifiserte serviceteknikere bør utføre reparasjoner på den bærbare PC-en din. Skader som oppstår som følge av service som ikke er autorisert av Dell, dekkes ikke av garantien.

FORSIKTIG: Unngå elektrostatisk utlading. Forbind deg selv til jord med en jordingsstropp rundt håndleddet eller ved å berøre en umalt metallflate med jevne mellomrom (for eksempel en tilkobling på baksiden av datamaskinen).

FORSIKTIG: Når du frakobler en kabel, trekk på kontakten eller trekktappen, ikke i selve kabelen. Noen kabler har kontakter med låseklemmer. Dersom du frakobler en slik kabeltype må du klemme inn låseklemmene før du frakobler kabelen. Når koblingene trekkes fra hverandre, skal de holdes på rett linje for å unngå at pinnene på koblingene blir bøyd. Før du kobler til en kabel, må du også passe på at begge koblingene vender riktig vei og er på linje.

#### FORSIKTIG: For å unngå skader på den bærbare PC-en, bør du utføre følgende trinn før du begynner å arbeide inne i den bærbare PC-en.

- <span id="page-33-0"></span>1. Pass på at arbeidsoverflaten er plan og ren, slik at dekslet til den bærbare PCen ikke blir ripet opp.
- 2. Skru av den bærbare PC-en din (for mer informasjon må du lese "Skru av den bærbare PC-en din" på side [33\)](#page-32-1).
- 3. Hvis den bærbare PC-en er tilkoblet en dokkingstasjon (dokket), må du koble den fra. Du finner mer informasjon i dokumentasjonen som fulgte med dokkenheten.

FORSIKTIG: For å koble fra en nettverkskabel, må du først koble kabelen fra den bærbare PC-en din og deretter koble kabelen fra nettverksenheten.

- 4. Koble alle telefon- eller nettverkskabler fra den bærbare PC-en.
- 5. Trykk og trekk ut alle kort som sitter i ExpressCard-sporet og mediekortsporet.
- 6. Koble den bærbare PC-en og alle tilkoblede enheter fra elektriske uttak.

FORSIKTIG: For at hovedkortet ikke skal bli skadet, må du ta ut batteriet fra batterirommet før du foretar reparasjoner på den bærbare PC-en.

- 7. Ta ut batteriet fra batterirommet (for mer informasjon, vennligst les "Ta ut og sette på plass batteripakken" på side [17\)](#page-16-1)
- 8. Trykk på startknappen for å jorde hovedkortet.

## Oppgradere/bytte ut minne

Den bærbare PC-en din er utstyrt med en konfigurerbar minneenhet. Du kan bruke industristandardiserte JEDEC PC3-8500/PC3-10600 (DDR3) SODIMMminnemoduler til å oppgradere minnet. Tabellen nedenfor viser de forskjellige måtene systemminnet kan konfigureres.

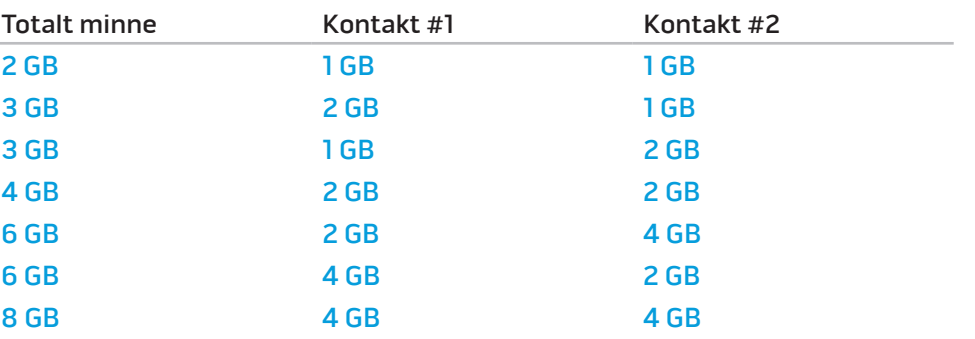

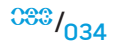

### Ta ut minnemodul(er)

Nedenfor finner du fremgangsmåten du må følge for å ta ut en eller flere minnemoduler.

- 1. Følg instruksjonene i "Før du begynner" på side [33](#page-32-2).
- 2. Løsne de to festeskruene og ta av dekslet på kammeret.

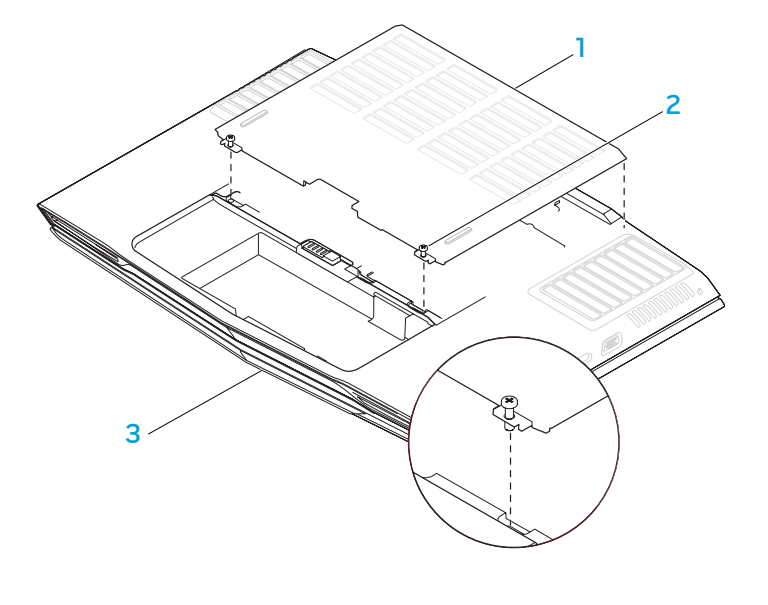

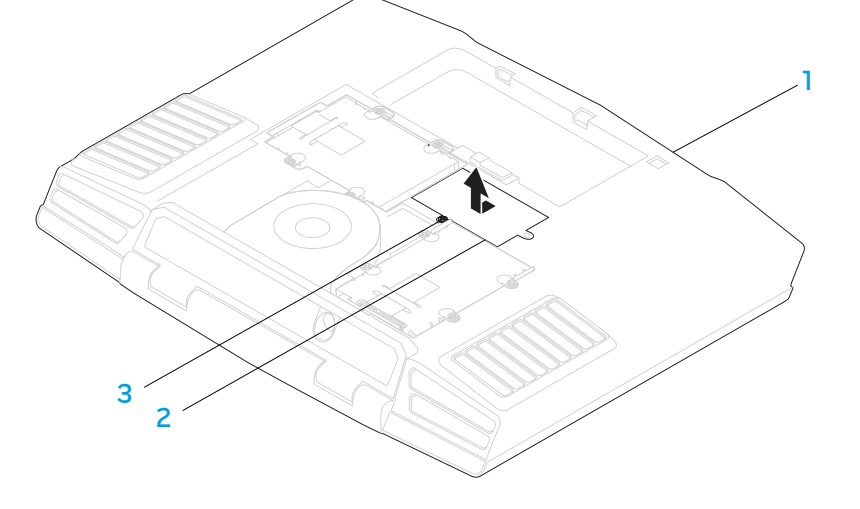

3. Løsne festeskruene og ta av dekslet over minnemodulene.

2 festeskruer (2)

1 kammerdeksel 3 forsiden av den bærbare PC-en

1 forsiden av den bærbare PC-en 3 festeskrue 2 minnemoduldeksel

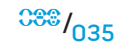

#### **KAPITTEL 5: INSTALLERE EKSTRA- ELLER ERSTATNINGSKOMPONENTER**

 $036$ 

- 4. Bruk fingertuppene til å forsiktig løsne låsmekanismene til kontakten til den øvre minnemodulen, slik at modulen spretter opp.
- 5. Ta ut den øvre minnemodulen.
- 6. Bruk fingertuppene til å forsiktig løsne låsmekanismene til kontakten til den nedre minnemodulen, slik at modulen spretter opp.
- 7. Ta ut den nedre minnemodulen.

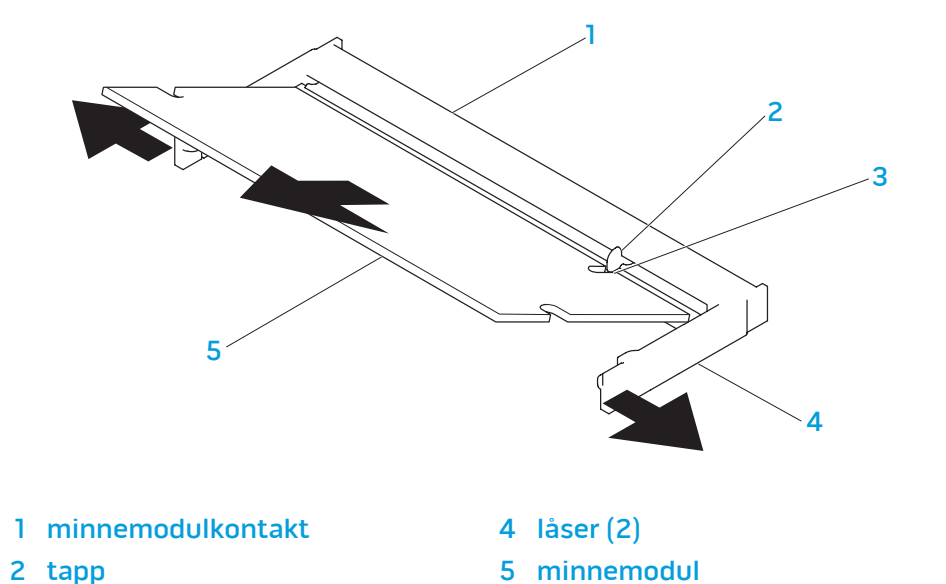

For erstatte minnemodulen må du utføre fremgangsmåten du brukte for å fjerne dem i motsatt rekkefølge. Når du setter minnemodulen ned i kontakten, må du rette inn hakket på minnemodulen med, slik at det treffer tappen på kontakten.

<u>/\</u>

MERK: Hvis ikke minnemodulen installeres riktig, kan det hende at du ikke får startet datamaskinen.

- 
- 3 hakk
# Oppgradere/erstatte harddisker

Den bærbare PC-en din er utstyrt med to sett kontakter til harddisken.

- Hvis du bare installerer en harddisk, må denne plasseres i kontakten som er merket med "HDD0".
- Hvis du installerer to harddisker, må du sette primærharddisken i kontakten som er merket med "HDD0" og den sekundære harddisken i kontakten som er merket med "HDD1".

Nedenfor finner du tre hovedscenarioer:

- En oppstartbar Windows®-harddisk: Harddisken bør plasseres i kontakten til den primære harddisken (HDD0).
- En oppstartbar Windows®-harddisk og en annen ikke-oppstartbar Windows® harddisk: Den oppstartbare harddisken bør plasseres i kontakten til den primære harddisken (HDD0).
- Begge harddisker kan starte Windows®: Velg den harddisken du vil at datamaskinen skal starte opp i og installer denne harddisken i kontakten til den primære harddisken (HDD0).

# Ta ut harddisker

Bruk fremgangsmåten nedenfor til å ta ut harddiskene til systemet.

- 1. Følg instruksjonene i "Før du begynner" på side [33.](#page-32-0)
- 2. Løsne de to festeskruene og ta av dekslet på kammeret.

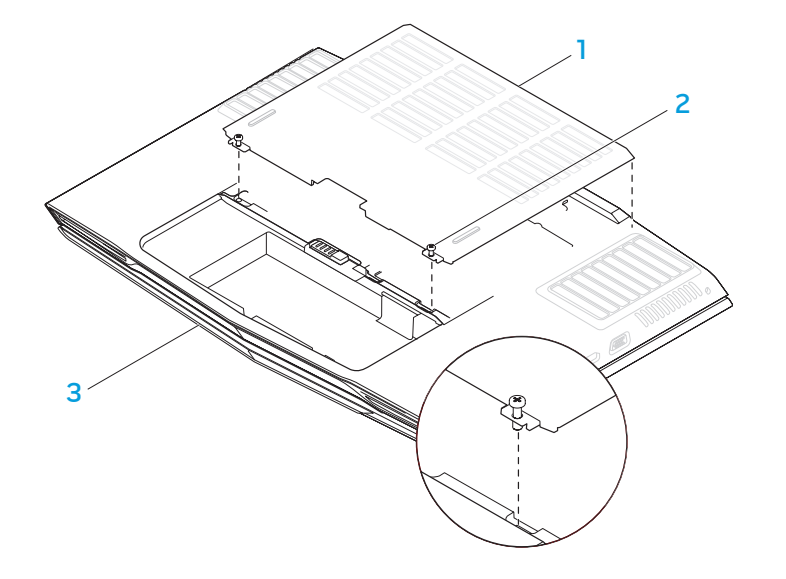

2 festeskruer (2)

1 kammerdeksel 3 forsiden av den bærbare PC-en

#### **KAPITTEL 5: INSTALLERE EKSTRA- ELLER ERSTATNINGSKOMPONENTER**

- 3. Løsne de fire festeskruene på den primære harddisken (HDD0).
- 4. Skyv den primære harddisken (HDD0) bakover ved hjelp av trekkefliken og løft den ut.

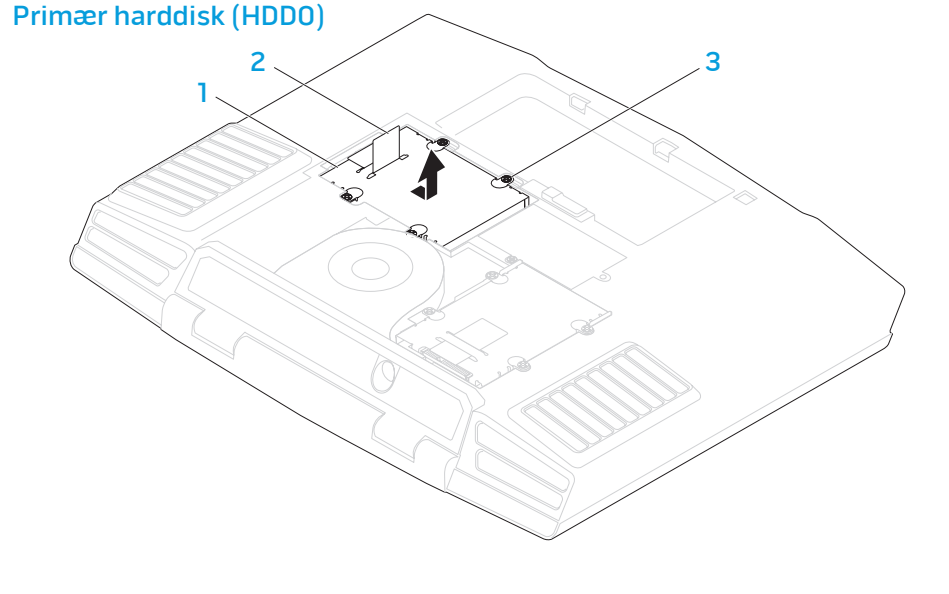

- 5. Løsne de fire festeskruene på den sekundære harddisken (HDD1).
- 6. Bruk trekkefliken til å løfte den sekundære harddisken (HDD1) ut av kassen til datamaskinen.

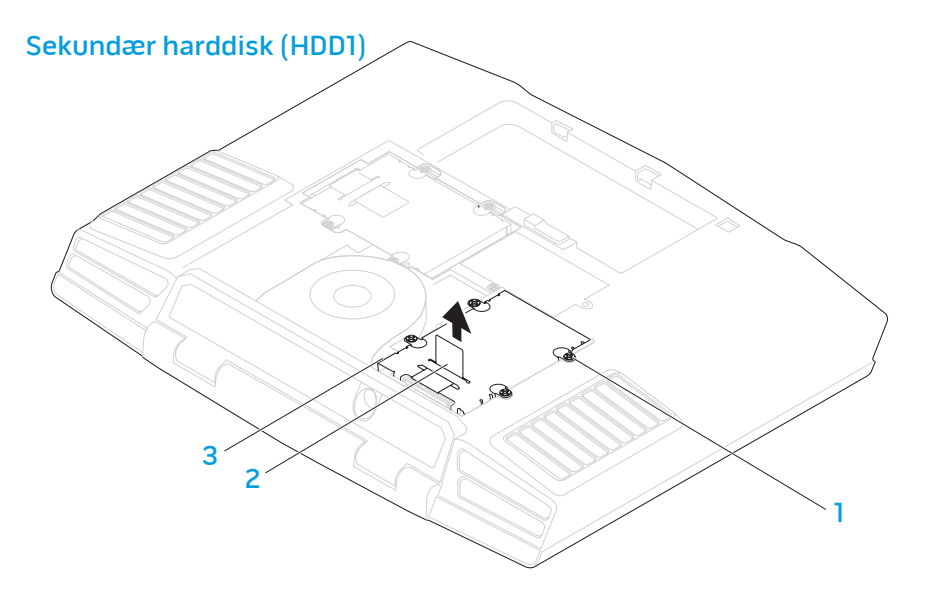

1 primær harddisk (HDD0) 3 festeskruer (4)

2 trekkeflik

2 trekkeflik

1 festeskruer (4) 3 sekundær harddisk (HDD1)

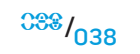

- 7. Fjern de fire skruene som sitter på siden av begge harddiskene.
- 8. Trekk harddiskene ut av de tilhørende brakettene.

9. Fjern mellomstykket fra den sekundære harddisken (HDD1).

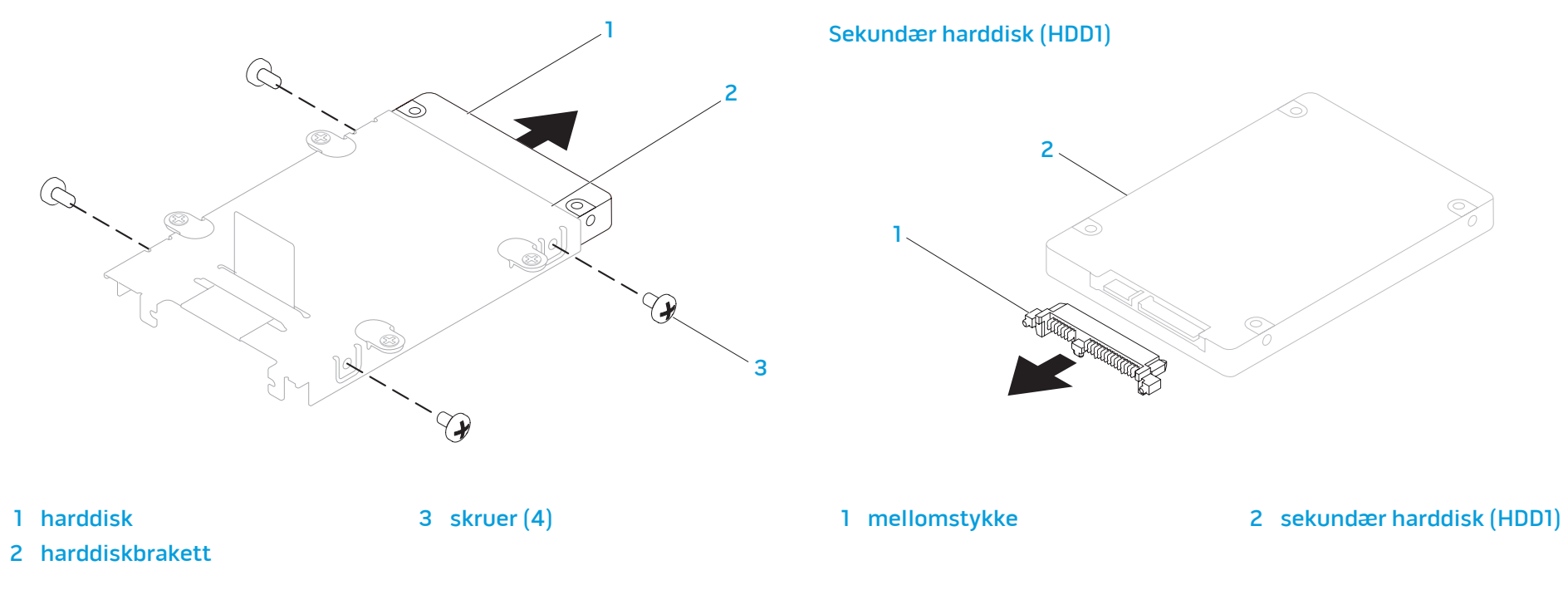

For å erstatte harddisker, må du følge fremgangsmåten for å ta ut harddisken i motsatt rekkefølge.

# Grunnleggende tips og råd

- Datamaskinen starter ikke: Er datamaskinen din koblet til et fungerende strømuttak? Hvis den er koblet til et forgreningsuttak, må du forsikre deg om at forgreningsuttaket faktisk fungerer.
- Tilkoblinger: Sjekk at alle kabler er godt festet.
- Strømsparing: Pass på at systemet ditt ikke er i Hvile- eller Dvalemodus ved å holde ned av/på-knappen i mindre enn fire sekunder. Hvis datamaskinen er i hvilemodus vil strømlampen gå fra blå til svart, men hvis den er i dvalemodus vil den være slukket.
- Lysstyrke: Sjekk og juster lysstyrken til LCD-skjermen ved å trykke tastekombinasjonene <Fn><F4> eller <Fn><F5>.
- Skjermvalg: Trykk tastekombinasjonen <Fn><F6> for å sikre deg om at den bærbare PC-en ikke er satt til "Kun ekstern" visning.
- KAPITTEL 6: FEILSØKING WEDDEN BRUKE Strømadapteren som fulgte med den bærbare PC-en din.

YAKAPITEL 6: FEITLANG

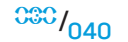

# Sikkerhetskopiering og generelt vedlikehold

- Du bør ta jevnlige sikkerhetskopier av viktige data og oppbevare kopier av operativsystemet og programvaren din på et trygt sted. Du må ikke glemme å notere deg serienumre hvis du lagrer dem et annet sted enn i originalcoveret, som for eksempel i en CD-mappe.
- Kjør vedlikeholdsprogrammer så ofte som mulig. Du kan sette opp disse programmene til å kjøre på tidspunkt når du ikke bruker datamaskinen. Du kan bruke de som følger med operativsystemet ditt, eller kjøpe andre kraftigere programmer til å gjøre jobben.
- Skriv ned passordene dine og oppbevar dem på et trygt sted (borte fra datamaskinen). Dette er spesielt viktig hvis du velger å passordbeskytte BIOS-en og operativsystemet til systemet.
- Du bør dokumentere viktige innstillinger som nettverk, oppringt forbindelse og Internett.

#### Når du feilsøker datamaskinen din, bør du huske følgende sikkerhetsretningslinjer:

- Før du berører de interne komponentene i datamaskinen, må du berøre en umalt del av kabinettet. Ved å gjøre dette utlader du statisk elektrisitet som kan skade datamaskinen din.
- Skru av datamaskinen din og annet tilbehør som er tilkoblet.
- Koble alt tilbehør fra datamaskinen.

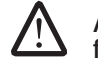

ADVARSEL: Du bør aldri åpne skjermdekslet. Selv når strømmen er koblet fra, kan skjermer inneholde nok strøm til å forårsake alvorlige skader og til og med dødsfall.

#### Ting du bør sjekke før du feilsøker:

- Pass på at strømkabelen er godt tilkoblet mellom datamaskinen din og en jordet stikkontakt. Pass på at stikkontakten fungerer.
- Pass på at UPS-en eller forgreningskontakten er skrudd på (hvis dette brukes).
- Hvis noe av tilbehøret ditt (f.eks. tastatur, mus, skriver, osv.) ikke fungerer, må du passe på at de er riktig tilkoblet.
- Hvis du la til eller fjernet datakomponenter før problemene begynte, bør du sjekke at du installerte disse riktig.
- Hvis det vises en feilmelding på skjermen, må du skrive ned meldingen før du ringer teknisk kundestøtte hos Alienware slik at de kan hjelpe deg med å diagnostisere og løse problemet ditt.
- Hvis det oppstår en feil i et spesielt program, bør du lese dokumentasjonen til programmet.

# Diagnoseprogramvare

## PSA-diagnostikk (Pre-Boot System Assessment)

Datamaskinen kjører systemkontrollen (PSA), en rekke tester for systemkort, tastatur, skjerm, minne, harddisk, osv.

For å starte systemkontrollen (PSA), må du trykke <F12> for å aktivere oppstartsmenyen (Boot Menu). Velg "Diagnostics" fra menyen og trykk <Enter>.

- Svar på spørsmålene som vises under denne kontrollen.
- Dersom det oppdages feil, stopper maskinen og piper. For å stoppe kontrollen og starte datamaskinen på nytt, trykker du <n>, for å fortsette til den neste testen, trykker du <y>, for å teste komponenten som ikke fungerer på nytt, trykker du <r>.
- Hvis det oppdages feil under systemkontrollen (PSA), må du skrive ned feilkoden(e) og ta kontakt med Alienware (for mer informasjon, vennligst les "KONTAKTE ALIENWARE" på side [71](#page-70-0)).

Hvis systemkontrollen (PSA) er vellykket mottar du meldingen "Vil du kjøre gjenværende minnetester? Dette tar rundt 30 minutter eller mer. Vil du fortsette? (Anbefales)".

Trykk <y> for å fortsette hvis du opplever problemet med minnet eller trykk <n> for å avslutte systemkontrollen (PSA) med følgende melding "Systemkontroll (PSA) fullført. Ingen partisjoner for diagnostikkverktøy funnet. Velg OK for å starte systemet på nytt."

Trykk <o> for å starte datamaskinen på nytt.

## Alienware® Diagnostics

Hvis du opplever problemer med din bærbare PC fra Alienware må du kjøre Alienware Diagnostics før du tar kontakt med Alienware for teknisk hjelp (for mer informasjon, vennligst les "KONTAKTE ALIENWARE" på side [71\)](#page-70-0). Det anbefales at du skriver ut disse instruksjonene før du setter i gang.

 $\sqrt{\Delta}$ MERK: Sikkerhetskopier alle data før du starter en systemgjenoppretting. Det følger med programfunksjonalitet for sikkerhetskopiering i AlienRespawn™ v2.0, men for å være på den sikre siden, er det bedre å sikkerhetskopiere kritiske filer til et eksternt lagringsmedium før du starter gjenoppretting.

<u> /\</u> MERK: Support-CD/DVD-platen inneholder drivere til datamaskinen din. Du kan også laste ned de nyeste driverne og programvare til datamaskinen din fra support.dell.com.

Gå gjennom konfigurasjonsinformasjonen til den bærbare PC-en din og sjekk at den enheten du vil teste vises i oppsettprogrammet til systemet og at den er aktiv. Start Alienware Diagnostics fra Support-CD/DVD-platen.

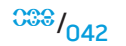

## Starte Alienware Diagnostics fra Support-CD/DVD-platen

- Legg i Support-CD/DVD-platen.
- 2. Skru av og start den bærbare PC-en på nytt. Når Alienware-logoen vises må du umiddelbart trykke på <F12>.

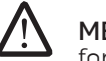

MERK: Hvis du venter for lenge og logoen til operativsystemet vises, fortsetter du å vente til skrivebordet i Microsoft® Windows® vises. Slå av datamaskinen og prøv på nytt.

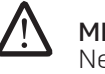

MERK: Det neste trinnet endrer startsekvensen for et engangstilfelle. Neste gang startes datamaskinen ifølge stasjonene som er spesifisert systeminstallasjonsprogrammet.

- 3. Når listen over oppstartsenheter vises må du merke CD/DVD/CD-RW og trykke <Enter>.
- 4. Velg Boot from CD-ROM fra menyen som vises, og trykk deretter på <Enter>.
- 5. Velg Alienware Diagnostics fra den nummererte listen. Hvis det står flere versjoner på listen, velger du den som gjelder for din datamaskin.
- 6. Velg den testen du vil kjøre når hovedmenyen i Alienware Diagnostics vises.

MERK: Skriv ned feilkodene og problembeskrivelsene nøyaktig slik de vises, og følg instruksjonene på skjermen.

- 7. Etter at alle testene er fullført, lukker du testvinduet for å komme tilbake til hovedmenyen i Alienware Diagnostics.
- 8. Ta ut Support-CD/DVD-platen og lukk deretter hovedmeny en for å avslutte Alienware Diagnostics og starte datamaskinen på nytt.

# Svar på vanlige problemer

# CD-ROM-, DVD-ROM-, CD-R/W-, DVD±R/W- eller Blu-raystasjon

## Datamaskinen gjenkjenner ikke platen eller stasjonen:

- 1. Kontroller at platen ligger riktig i stasjon med etiketten opp.
- 2. Prøv en annen plate.
- 3. Slå av og start datamaskinen på nytt.
- 4. Rens platen.

 $\sqrt{N}$ 

**/N** 

- 5. Start datamaskinen på nytt og start BIOS-programmet ved trykke ned og holde <Delete> eller <F2> (tasten kan variere) når datamaskinen starter på nytt.
- 6. Sjekk i BIOS at IDE-kontrollerne er aktivert. Kontroller at stasjonen er riktig konfigurert og les eventuell dokumentasjon som fulgte med stasjonen din.

ADVARSEL: Før du arbeider inne i den bærbare PC-en må du lese sikkerhetsinformasjonen "GENERELLE SIKKERHETSFORHOLDSREGLER" på side [57](#page-56-0) og "DETALJERT INFORMASJON OM SIKKERHET, MILJØ OG FORSKRIFTER" på side [59.](#page-58-0) For mer informasjon om beste praksis, vennligst se hjemmesiden for etterfølgelse av forskrifter (Regulatory Compliance) på www.dell.com/regulatory\_compliance.

FORSIKTIG: Følg instruksjonene i "Før du begynner" på side [33](#page-32-0) før du begynner å arbeide inne i den bærbare PC-en.

7. Skru av datamaskinen din, trekk ut strømledningen og åpne datamaskinen. Pass på at kablene er koblet til stasjonen og IDE-kontakten på hovedkortet eller kontrollerkortet.

## Det kommer ingen lyd fra en lyd-CD:

- 1. Sjekk at lyd-CD-en ligger riktig i stasjonen med etiketten opp.
- 2. Sjekk at volumkontrollene er skrudd opp.
- Pass på at lyden ikke er dempet.
- 4. Sjekk at høyttalerkablene er riktig tilkoblet lydkortet.
- 5. Hvis datamaskinen har to CD-stasjoner, kan du prøve lyd-CD-en i den andre stasjonen.
- 6. Skru av og start datamaskinen på nytt.
- 7. Rens CD-en.
- 8. Reinstaller driverne til lydenheten.

## En DVD- eller Blu-ray-film spiller ikke:

- Skru av og start datamaskinen på nytt.
- 2. Rens platen.
- 3. Reinstaller avspillingsprogramvaren for DVD eller Blu-ray som fulgte med systemet ditt.
- 4. Prøv en annen plate. Det kan oppstå en konflikt med stasjonen hvis kodingen på DVD- eller Blu-ray-platen ikke stemmer med den kodingen som kjennes igjen av stasjonen.

## System

## Hvis datamaskinen ikke kan fullføre POST-testen:

Datamaskinens POST (Power On Self Test)-test sjekker at datamaskinen imøtekommer de nødvendige systemkravene og at all maskinvare fungerer riktig før resten av oppstartsprosessen fortsetter. Hvis datamaskinen fullfører POST, fortsetter datamaskinen med den vanlige oppstartsprosessen. Hvis datamaskinen imidlertid ikke fullfører POST, vil den spille en enkelt pipelyd for å indikere at det har oppstått en generell feil og deretter vise en feilmelding.

#### Sjekk strømadapteren:

Kontroller at strømadapteren er ordentlig koblet til datamaskinen og til nettstrøm.

## Datamaskinen slutter å reagere/en heldekkende blå skjerm vises

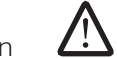

ADVARSEL: Du kan miste data hvis du ikke kan slå av operativsystemet.

#### Skru av datamaskinen:

Hvis datamaskinen ikke reagerer når du trykker på tastaturet eller beveger musen, må du trykke inn og holde av/på-knappen i minst seks sekunder til datamaskinen slår seg av. Deretter starter du datamaskinen på nytt.

## Et program slutter å reagere eller krasjer gjentatte ganger

### Avslutt programmet:

- 1. Trykk<Ctrl><Shift><Esc> samtidig.
- 2. Klikk på **Programmer**-kategorien og velg det programmet som ikke reagerer.
- 3. Klikk på Avslutt oppgave.

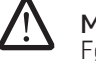

MERK: Chkdsk-programmet kan kjøres når du starter opp igjen datamaskinen Følg anvisningene på skjermen.

#### Sjekk dokumentasjonen til programmet.

Avinstaller og installer deretter programmet på nytt om nødvendig.

## Et program er laget for en eldre versjon av Microsoft® Windows® operativsystem

#### Kjør Veiviser for programkompatibilitet:

Windows Vista

Veiviseren for programkompatibilitet konfigurerer et program, slik at det kan kjøres i et miljø som ligner ikke-Windows Vista-operativsystemmiljøer.

- 1. Klikk på Start (Windows Vista®-logo) > Kontrollpanel > Programmer > Bruk eldre programmer på denne Windows-versjonen.
- 2. Klikk Neste i velkomstskiermbildet.

Følg anvisningene på skjermen.

## Andre programvareproblemer

Les gjennom dokumentasjonen til programvaren eller kontakt produsenten av programmet for mer informasjon om feilsøking:

- Kontroller at operativsystemet er kompatibelt med operativsystemet på datamaskinen.
- Kontroller at datamaskinen oppfyller minstekravene til maskinvare som er nødvendige for å kunne kjøre programvaren. Du finner informasjon i dokumentasjonen for programvaren.
- Kontroller at programmet er riktig installert og konfigurert.
- Kontroller at det ikke er konflikt mellom enhetsdriverne og programmet.
- Avinstaller og installer deretter programmet på nytt om nødvendig.

#### Sikkerhetskopier filene øyeblikkelig

Bruk et virusprogram til å kontrollere harddisken eller CD-er

Lagre og lukk eventuelle åpne filer eller programmer, og slå av datamaskinen via Start-menyen

#### Skann etter spyware på datamaskinen:

Hvis du merker at datamaskinen er treg, at det ofte dukker opp reklame på skjermen eller at du har problemer med å koble deg til Internett, kan datamaskinen være infisert med spyware. Kjør et virusprogram som inkluderer beskyttelse mot spyware (programmet kan kreve en oppgradering) for å skanne datamaskinen og fjerne spyware.

#### Kjør Vista- eller PSA-diagnostikk:

Hvis alle tester kjøres uten problemer, skyldes feiltilstanden et problem med programvaren.

## Harddiskproblemer

#### La datamaskinen kjøle seg ned før du skrur den på:

En varm harddisk kan forhindre at operativsystemet startes. Prøv la datamaskinen avkjøles til romtemperatur før den slås på.

#### Kjør Diskkontroll:

Windows Vista

- 1. Klikk på Start (Windows Vista®-logo) > Min datamaskin.
- 2. Høyreklikk Lokal disk C:.
- 3. Klikk på Egenskaper > Verktøy > Kontroller nå. Vinduet Brukerkontokontroll kan vises. Hvis du er en administrator på datamaskinen, klikker du Fortsett. Er du ikke det, tar du kontakt med administratoren for å fortsette ønsket handling.
- 4. Følg anvisningene på skjermen.

## Internett

## Kan ikke surfe på Internett/feil: "Finner ikke vertsmaskinen":

- 1. Sjekk at du er koblet til Internett.
- 2. Sjekk at Internettadressen du skrev i adresselinjen er riktig og er en gyldig adresse. Prøv en annen Internettadresse eller URL.
- 3. Hvis du fremdeles får denne feilmeldingen, må du koble deg fra Internettleverandøren (ISP-en) og lukke nettleseren. Koble deg til på nytt og start nettleseren.
- 4. Hvis du fremdeles får feilmeldingen, kan det hende at Internettleverandøren din har tekniske problemer.

## Internett-tilkoblingen er langsom:

Ytelsen du har på Internett kan påvirkes av følgende faktorer:

- Tilstanden til telefon- eller nettverkskablene som brukes.
- Tilstanden til nettverksutstyret hos ISP-en din.
- Grafikk eller multimedia på websider.
- Du har flere nettlesere, nedlastninger eller programmer kjørende på datamaskinen din.

## **Tastatur**

## Tastaturet reagerer ikke:

Rens tastaturet ved å bruke en sprayboks med komprimert luft som er utstyrt med munnstykke egnet til å fjerne støv og lo som samler seg under tastene.

## Et tastaturtegn repeteres:

- 1. Pass på at ikke ligger noe på tastene.
- 2. Sjekk at ingen av tastene på tastaturet sitter fast. Trykk hver tast for å løsne eventuelle taster som sitter fast, og start deretter datamaskinen på nytt.

## Søl på tastaturet:

Hvis du søler væske på tastaturet, må du skru av datamaskinen. Rens tastaturet med riktig rengjøringsmiddel og legg det opp ned for å tømme det for væske. Når tastaturet har tørket kan du skru på datamaskinen. Hvis tastaturet ikke fungerer, må du bytte det ut.

Tastatur som er ødelagt på grunn av væskesøl dekkes ikke av den begrensede garantien.

# Minne

## Minnefeil oppdaget under oppstart:

- 1. Sjekk at minnemodulene er godt festet i riktig retning. Fest eventuelt minnemodulene etter behov.
- 2. Datamaskiner som bruker en tokanals minnekonfigurasjon krever at minnemoduler blir installert parvis. Hvis du trenger hjelp, må du ta kontakt med tekniske kundestøtte hos Alienware (for mer informasjon, vennligst les "KONTAKTE ALIENWARE" på side [71](#page-70-0)).

# Skjerm

## Skjermen er blank

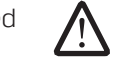

MERK: Hvis du bruker et program som krever høyere oppløsning enn datamaskinen støtter, anbefales det at du tilkobler en ekstern skjerm til datamaskinen.

#### Sjekk batteriet:

Hvis du kjører datamaskinen på batteri, kan batteriet være utladet. Koble datamaskinen til nettstrøm med en strømadapter, og slå den på.

#### Test den elektriske stikkontakten:

Kontroller at den elektriske stikkontakten er strømførende ved å teste den med for eksempel en lampe.

#### Sjekk strømadapteren:

Sjekk at strømadapteren er riktig tilkoblet og at lyset er på.

#### Koble datamaskinen direkte til en elektrisk stikkontakt:

Forbikoble strømbeskyttelsesutstyr, forgreningskontakter og skjøteledninger for å bekrefte at datamaskinen slås på.

#### Bytt videobilde:

Hvis datamaskinen din er tilkoblet en ekstern skjerm, trykk <Fn><F6> for å skifte videobildet til skjermen.

## Hvis det er vanskelig å lese det som står på skjermen

#### Juster lysstyrken:

Trykk <Fn><F4> for å øke lysstyrken eller <Fn><F5> for å redusere lysstyrken.

#### Juster skjerminnstillingene i Windows:

#### Windows Vista

- 1. Klikk Start (Windows Vista®-logo) > Kontrollpanel > Maskin- og programvare > Personalisering > Skjerminnstillinger.
- 2. Juster innstillingene for Oppløsning og Farger etter behov.

### Koble til en ekstern skjerm:

- 1. Slå av datamaskinen og koble en ekstern skjerm til datamaskinen.
- 2. Slå på datamaskinen og skjermen, og juster deretter lysstyrke- og kontrastkontroller.

Hvis den eksterne skjermen fungerer, er det kanskje datamaskinens skjermeller videokontroller som er ødelagt. Kontakt kundetøtte hos Alienware (for mer informasjon, vennligst les "KONTAKTE ALIENWARE" på side [71\)](#page-70-0).

# Mus

## Musen fungerer ikke:

- 1. Sjekk at musekabelen er godt tilkoblet USB-kontakten på datamaskinen din.
- 2. Sjekk at det ikke er skader på musekabelen og at ingen av pinnene er bøyde eller ødelagte. Hvis musekabelen er skadet eller noen av pinnene er bøyde eller ødelagte, må sannsynligvis musen byttes ut.
- 3. Start datamaskinen på nytt.
- 4. Prøv en mus som du vet fungerer i samme kontakt, slik at du vet at USBkontakten fungerer.
- 5. Reinstaller enhetsdriveren.

## Strøm

## Det skjer ingenting når datamaskinen skrus på:

- 1. Hvis datamaskinen er tilkoblet et overspenningsvern eller UPS, må du forsikre deg om at overspenningsvernet eller UPS-en er tilkoblet en elektrisk stikkontakt, at de er skrudd på og fungerer.
- 2. Sjekk at stikkontakten fungerer ved å prøve en annen enhet, for eksempel en radio eller lampe, som du vet at fungerer. Hvis stikkontakten ikke fungerer, må du ta kontakt med en elektriker eller strømselskapet ditt for mer hjelp.
- 3. Sjekk at alle enhetene er riktig tilkoblet datamaskinen din og at datamaskinen er riktig tilkoblet overspenningsvernet eller UPS-en.

## **Skriver**

## Skriveren skrur seg ikke på:

- 1. Sjekk at strømledningen er tilkoblet stikkontakten.
- 2. Sjekk at stikkontakten fungerer ved å prøve en annen enhet, for eksempel en radio eller lampe, som du vet at fungerer. Hvis stikkontakten ikke fungerer, må du ta kontakt med en elektriker eller strømselskapet ditt for mer hjelp.

## Skriveren skriver ikke ut:

- 1. Sjekk at strømkabelen sitter riktig i og at skriveren er riktig tilkoblet datamaskinen. Forsikre deg om at skriveren er skrudd på.
- 2. Sjekk at skriverkabelen ikke har bøyde eller ødelagte pinner. Hvis skriverkabelen har bøyde eller ødelagte pinner, kan det hende du må bytte den ut.
- 3. Sjekk at skriveren er online. Hvis skriveren ikke er online, må du trykke på online/offline-knappen for å sette den online.
- 4. Hvis skriveren ikke er angitt som standardskriver, må du passe på at den er riktig valgt i skriveroppsettet.
- 5. Reinstaller skriverdriveren.

# **Spillkontrollere**

#### Datamaskinen gjenkjenner ikke spillkontrolleren:

- 1. Sjekk at kabelen som kobler spillkontrolleren til datamaskinen ikke er skadet og at den er riktig tilkoblet.
- 2. Reinstaller enhetsdriveren til spillkontrolleren.

# Høyttalere

## Det kommer ingen lyd fra høyttalerne (eksterne):

#### Pass på at basshøyttaleren og høyttalerne er skrudd på:

Se oppsettdiagrammet som fulgte med høyttalerne. Hvis høyttalerne er utstyrt med volumkontroller, justerer du kontrollene for volum, bass eller diskant for å eliminere forvrengning.

#### Juster volumkontrollen i Windows:

Klikk eller dobbeltklikk høyttalerikonet nederst i høyre hjørne av skjermen. Kontroller at volumet er skrudd opp og at lyden ikke er dempet.

#### Koble hodetelefonene fra hodetelefonkontakten:

Lyd fra høyttalerne blir automatisk deaktivert når hodetelefonene blir koblet til hodetelefontilkoblingen.

#### Test den elektriske stikkontakten:

Kontroller at den elektriske stikkontakten er strømførende ved å teste den med for eksempel en lampe.

#### Installer lyddriveren på nytt

#### Kjør Vista- eller PSA-diagnostikk

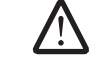

MERK: Volumkontrollen på enkelte MP3-spillere overstyrer voluminnstillingene i Windows. Hvis du har spilt av MP3-sanger, må du kontrollere at du ikke har skrudd lyden ned eller av.

Den bærbare PC-en din leveres med følgende medier:

- Gjenopprettings-CD/DVD Inneholder installasjonsmedier til operativsystemet.
- Support-CD/DVD Inneholder drivere til datamaskinen din. Du kan også laste ned de nyeste driverne og programvare til datamaskinen din fra support.dell.com.
- Valgfri AlienRespawn v2.0-plate (hvis bestilt) Inneholder gjenopprettingsbilde for AlienRespawn.

## KANAMITTEL 3: SYSTEMATY

# KAPITTEL 7: SYSTEMGJENOPPRETTING

# AlienRespawn v2.0

MERK: Før du starter en systemgjenoppretting, må du sikkerhetskopiere alle data. Det følger med programfunksjonalitet for sikkerhetskopiering i AlienRespawn™ v2.0, men for å være på den sikre siden er det bedre å sikkerhetskopiere kritiske filer til et eksternt lagringsmedium før du starter gjenoppretting.

AlienRespawn™ v2.0 er en gjenopprettingsløsning som kan løse mange<br>programvareproblemer, inkludert konfigurasionsfeil i operativsvstemet. programvareproblemer, inkludert konfigurasjonsfeil driverfeil, korrupte systemfiler, spyware-/virusinfeksjon (i forbindelse med antivirusprogrammer) og mer.

I motsetning til andre gjenopprettingsmetoder, kan AlienRespawn v2.0 gjenopprette fabrikkinnstillingene til datamaskinen din uten at du mister lagrede data.

Hvis AlienRespawn v2.0 ikke kan løse problemet ditt, må du ta kontakt med teknisk kundestøtte hos Alienware (for mer informasjon, vennligst les "KONTAKTE ALIENWARE" på side [71\)](#page-70-0).

# <span id="page-50-0"></span>Bruke AlienRespawn™ v2.0

- 1. Fjern eventuelle CD/DVD-plater fra den optiske stasjonen din.
- 2. Skru på strømmen på datamaskinen (hvis systemet er startet i Windows, må du ta en omstart).
- 3. Når datamaskinen starter viser den en melding på skjermen i fem sekunder før Windows lastes inn. Når denne skjermen vises, må du trykke <F10>.
- 4. Datamaskinen din starter så AlienRespawn v2.0-miljøet. Hvis det er første gangen du starter AlienRespawn v2.0, må du akseptere en lisensavtale før du går videre.

# Alternativer for gjenoppretting

 $\sqrt{2}$ 

MERK: Sikkerhetskopier alle data før du starter en systemgjenoppretting. Det finnes funksjonalitet for å ta sikkerhetskopier i AlienRespawn v2.0, men som en forholdsregel er det bedre å sikkerhetskopiere kritiske filer til et ekstern lagringsmedium før du starter gjenoppretting.

AlienRespawn v2.0 tilbyr tre forskjellige former for systemgjenoppretting. Med hvert alternativ får du en unik kombinasjon av gjenopprettings- og sikkerhetskopieringsfunksjoner. De forskjellige metodene er beskrevet nedenfor.

# Microsoft Systemgjenoppretting

Med dette alternativet får du tilgang til de gjenopprettingspunktene som Microsoft Systemgjenoppretting har lagret på datamaskinen din, uten at du må starte selve Windows. For mer informasjon om Systemgjenoppretting, se "Hjelp og støtte" i Windows.

Dette alternativet er best for ødelagte drivere/systemfiler i operativsystemet. Det gir deg muligheten til Systemgjenoppretting selv om du ikke kan starte Windows, og løser mange problemer som er forbundet med operativsystemet, uten at det endrer på filer som er opprettet av brukerne.

Punktene for systemgjenoppretting må være intakte. Hvis disse filene eller selve harddisken er skadet, kan det hende at Systemgjenoppretting ikke er tilgjengelig. Selv om Systemgjenoppretting løser mange problemer med operativsystemet, er det mulig at større problemer, f.eks. infeksjoner av visse typer virus/spyware, vedvarer etter gjenoppretting.

## Avansert gjenoppretting

Denne metoden reformaterer harddisken din og gjenoppretter de originale fabrikkinnstillingene til datamaskinen. Den løser alle problemer med programvare og konfigurasjon. Dette alternativet er best for de fleste problemer med programvare.

Den sikkerhetskopierer hele harddisken din og lagrer denne sikkerhetskopien i C:\BACKUP. Herfra kan du kopiere filer til permanent lagring. Når du har hentet alle filene du ønsker, kan du trygt slette denne katalogen.

Hvis du er infisert av virus/spyware, anbefaler vi en grundig skann og opprydding i C:\BACKUP før du kopierer filer ut av katalogen. Av denne grunnen anbefaler vi at du installerer og kjører antivirus-/antispywareprogrammer før du henter dataene dine.

Hvis du hadde virus eller spyware før du kjørte AlienRespawn v2.0, er det fare for at du kan infiseres på nytt av disse sikkerhetskopifilene hvis de ikke ryddes opp i.

# Systemgjenoppretting til fabrikkinnstillinger

Dette gjenopprettingsalternativet er siste utvei.

Denne metoden reformaterer harddisken din fullstendig og setter datamaskinen til den konfigurasjonen den hadde da den ble sendt. Dette er en fullstendig systemgjenoppretting - hele konfigurasjonen blir gjenopprettet til den originale tilstanden slik at alle problemer med programvare/konfigurasjon blir løst. Virus og spyware elimineres. Allikevel anbefaler vi at du skanner alle eksterne lagringsmedier for å hindre at du blir infisert på nytt.

Ingen data blir sikkerhetskopiert. Alle lagrede data vil gå tapt.

# Passordbeskyttelse

På grunn av at AlienRespawn v2.0 kan reformatere harddisken din og kan aktiveres uten å starte Windows, har denne passordfunksjonaliteten blitt inkludert for din sikkerhet.

Denne funksjonen er deaktivert som standard, men kan aktiveres gjennom Respawn Settings-programmet som beskrevet nedenfor.

FORSIKTIG: Hvis du glemmer passordet ditt, vil du ikke ha mulighet til å åpne AlienRespawn v2.0 hvis du ikke bruker den valgfrie AlienRespawn<br>v2.0-platen som beskrevet i Bruke AlienRespawn v2.0-platen på side 53). Teknisk kundestøtte hos Alienware kan ikke gjenopprette passordet [ditt](#page-52-0). Hvis du velger å bruke passordbeskyttelse, gjør du dette på eget ansvar.

# For å aktivere eller endre passordinnstillinger

- 1. I Windows klikker du på Start (Windows logo)-knappen. Velg deretter Alle programmer, og velg programgruppen AlienRespawn v2.0.
- 2. Klikk på ikonet Respawn Settings.
- 3. Programmet Respawn Settings startes.
	- Hvis det er første gangen du aktiverer passordbeskyttelse, må du skrive inn standardpassordet, "alienware" (pass på små og store bokstaver) i riktig felt, og deretter klikke Submit.
	- Hvis du allerede har angitt et passord må du skrive inn det aktive passordet ditt og deretter klikke på **Submit**.
- 4. For å endre passordet ditt, skriver du inn det nye passordet i begge felter i Endre passord-delen og deretter klikke på Apply.
- 5. For å aktivere eller deaktivere passordbeskyttelse, må du merke av eller fjerne merket i avkryssingsboksen som er merket med Enable Respawn Password Protection, og deretter klikke på Apply.
- $038 / 052$ 6. Når du har aktivert passordbeskyttelse vil du bli spurt om å skrive inn passordet etter at du har trykket på <F10> for å kjøre AlienRespawn v2.0, som beskrevet i "Bruke AlienRespawn<sup>™</sup> v2.0" på side [51](#page-50-0)).

# AlienRespawn v2.0-plate

Hvis du bestilte den valgfrie AlienRespawn v2.0-platen, vil du motta denne sammen med datamaskinen. Med denne platen kan du installere AlienRespawn v2.0 på en ny harddisk hvis harddisken din blir ødelagt.

## <span id="page-52-0"></span>Bruke AlienRespawn v2.0-platen

- MERK: Gjenopprettingssystemet Alienware er satt opp til å starte fra CD-ROM-stasjonen din. Vennligst kontroller at systemet ditt er satt til å starte fra den optiske stasjonen fra hurtigtasten Boot-meny (se "Boot-meny" på side [31](#page-30-0)).
	- 1. Legg AlienRespawn v2.0-platen din i den optiske stasjonen (hovedstasjonen).
	- 2. Start datamaskinen (hvis systemet kjører i Windows, må du ta en omstart).
	- 3. Datamaskinen starter automatisk i AlienRespawn v2.0-miljøet.
		- Hvis AlienRespawn v2.0 ikke oppdager en gjenopprettingspartisjon på systemet ditt, vil det gå direkte til alternativet Complete Recovery og gjenopprette systemet ditt til den tilstanden den var i da den ble sendt fra fabrikken.
		- Hvis AlienRespawn v2.0 oppdager en gjenopprettingspartisjon vil du bli spurt om å gjøre gjenopprettingsprosessen fra enten harddisken eller platen. Vi anbefaler at du kjører den fra harddisken, men hvis dette ikke fungerer, kan det løse problemet å kjøre prosessen fra platen. Uansett hva du velger, vil gjenopprettingsalternativene være de som er beskrevet i denne delen.

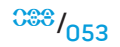

**KAPITTEL 8: GRUNNLEGGENDE SPESIFIKASJONER** 

I dette kapitlet får du de grunnleggende spesifikasjonene til den bærbare PC-en din.

KAPITTEL 8: GRUNNLEGGENDE SPESIFIKASJONER KANAPITEL 8: GRUND SPITTEL 8: SONANDE SPESIFIKASJONER

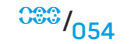

#### **KAPITTEL 8: GRUNNLEGGENDE SPESIFIKASJONER**

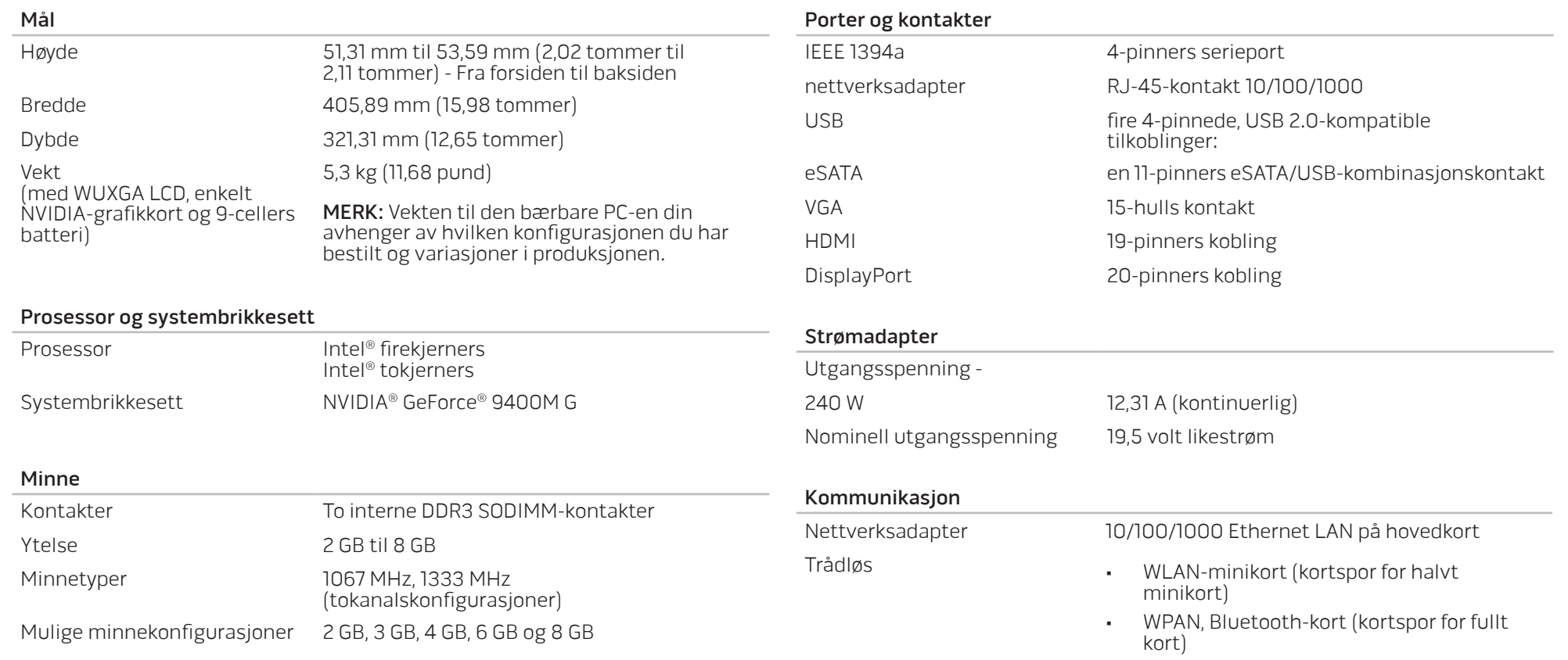

#### **KAPITTEL 8: GRUNNLEGGENDE SPESIFIKASJONER**

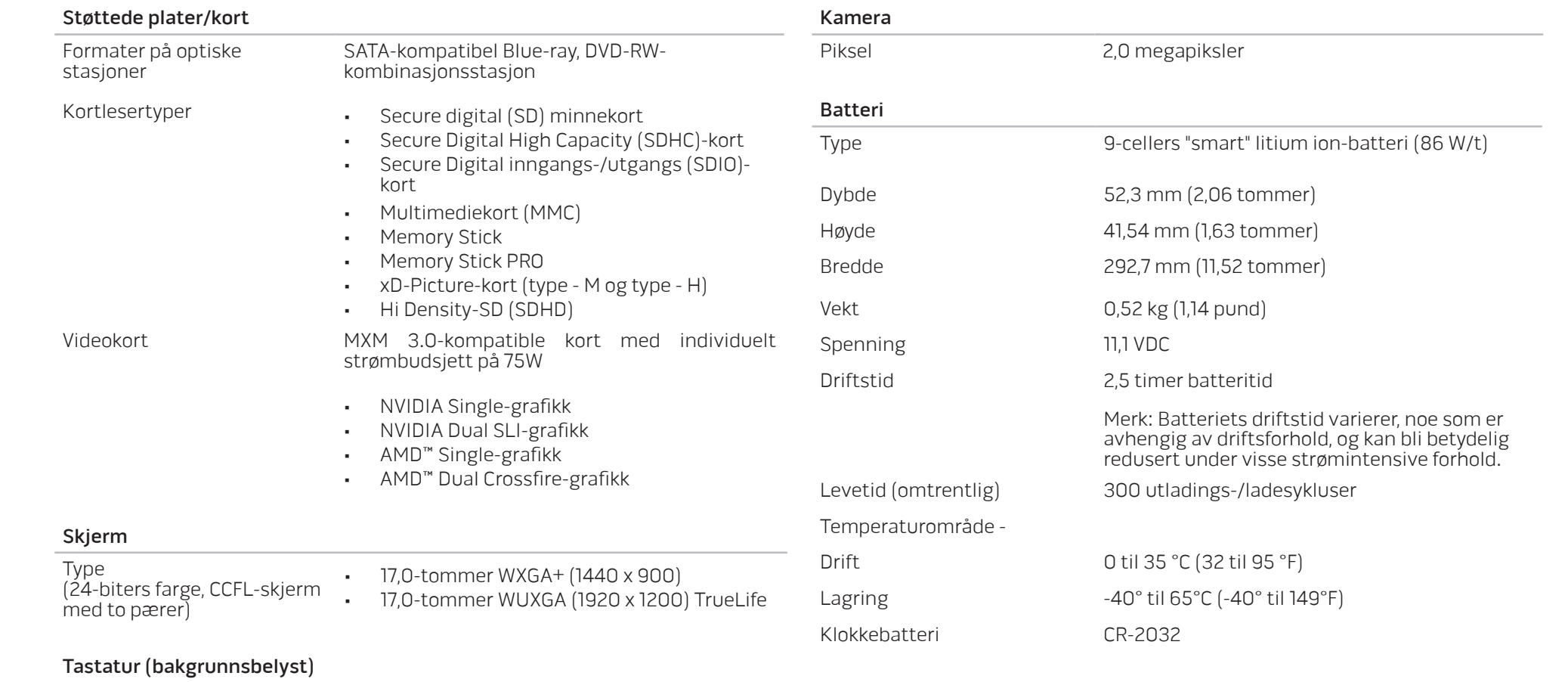

Layout USA og Canada, Europa, Japan

# APPENDIKS A: GENERELLE OG ELEKTRISKE SIKKERHETSFORHOLDSREGLER

## Konfigurasjon av datamaskin

- 1. Før du bruker datamaskinen din må du lese alle instruksjoner på produktet og dokumentasjonen som medfølger.
- 2. Ta alltid vare på sikkerhetsinstruksjoner og driftsinstruksjoner.
- 3. Dette produktet må aldri brukes i nærheten av vann eller varmekilder.
- 4. Datamaskinen må kun brukes på stabile overflater.
- 5. Datamaskinen må kun brukes med strømkilder av den typen som er beskrevet på merket.
- 6. Luftehull eller vifter i chassiset til datamaskinen må ikke blokkeres. Disse trengs til ventilasjon.
- 7. Gjenstander må ikke stikkes inn i ventilasjonsåpningene.
- 8. Pass på at datamaskinen din er tilkoblet jord når du bruker den.

Du må ikke koble datamaskinen din til en kontakt som ikke er riktig jordet.

Hvis du bruker en skjøteledning med datamaskinen din, må du sjekke at amperverdien til datamaskinen ikke overgår maksimumsverdien til skjøteledningen.

## Bruk av datamaskinen

- 1. Du må passe på at strømledninger og andre kabler ikke ligger på steder hvor personer går og kan snuble i dem. Du må ikke la noe ligge oppå strømledningen.
- 2. Du må passe på at du ikke søler noe på eller inne i datamaskinen din.
- 3. For å unngå støt, må du alltid koble fra strøm, modem og alle andre kabler fra strømkontakter før du håndterer datamaskinen.

## <span id="page-56-0"></span>Advarsel om elektrostatisk utladning

Elektrostatisk utladning kan føre til skade på de interne systemkomponentene hvis du ikke tar de nødvendige forholdsreglene. Elektrostatisk utladning forårsaket av statisk elektrisitet og skaden dette forårsaker er vanligvis permanent.

For å unngå skader fra elektrostatiske utladninger bruker datateknikere spesielle armbånd som jorder dem til dekslet til datamaskinen. Du kan redusere faren for elektrostatisk utladning ved å gjøre følgende:

- 1. Skru strømmen til datamaskinen og vent noen minutter før du begynner arbeidet.
- Pass på at du blir jordet ved å berøre dekslet til datamaskinen.
- 3. Berør bare de gjenstandene du skal bytte ut.
- 4. Prøv å ikke gå rundt mens du bytter ut gjenstander inne i chassiset, spesielt hvis det er teppe på gulvet eller ved lav temperatur eller fuktighet.
- 5. Hvis du må bytte ut eksterne kort, må du legge dem på den delen av chassiset til datamaskinen du fjernet. Du må ikke berøre kontaktene på kanten av kortet som skal monteres inn på hovedkortet.

## Generelle sikkerhetsforholdsregler

- Mekanisk støt: Du må aldri utsette datamaskinen din for alvorlige mekaniske støt. Hvis du ikke behandler den bærbare PC-en din forsiktig, kan den bli alvorlig skadet. Mekanisk støt dekkes ikke av garantien.
- Elektrisk støt: Du har ingenting å bekymre deg for hvis du ikke åpner opp systemenheten din. Datasystemet ditt beskytter seg selv mot de fleste uregelmessigheter i strømkilden.

#### Når bør du ta kontakt med Alienware

- Batteriet, strømledningen eller -kontakten er skadet.
- Du har sølt væske inn i datamaskinen.
- Hvis du har mistet datamaskinen eller chassiset er skadet.
- Hvis du bruker datamaskinen i henhold til driftsinstruksjonene fungerer datamaskinen normalt.

## Erstatning av komponenter eller tilbehør

Vi råder deg til å kun bruke erstatningsdeler eller tilbehør som er anbefalt av Alienware.

# APPENDIKS B: DETALJERT INFORMASJON OM SIKKERHET, MILJØ OG FORSKRIFTER

# Generell sikkerhetsinformasjon

Bruk følgende retningslinjer for sikkerhet for å ivareta din egen sikkerhet og beskytte utstyr og arbeidsmiljø mot eventuelle skader.

Du kan lese mer om sikkerhet på hjemmesiden til Regulatory Compliance (overholdelse av offentlige forskrifter) på www.dell.com på følgende adresse: www.dell.com/regulatory\_compliance.

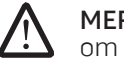

MERK: I dette dokumentet blir uttrykkene produkt, utstyr og enhet brukt om hverandre og de henviser alle til datamaskiner.

ADVARSEL: Bruk av andre brytere, justeringer, prosedyrer, tilkoblinger eller signaltyper enn de som er angitt i dokumentasjonen, kan medføre elektrisk støt eller fare i forbindelse med elektriske og mekaniske komponenter.

FORSIKTIG: Alienwares produkter er ikke laget for bruk i helseinstitusjoner hvor pasienter blir behandlet, hvis dette ikke er spesielt beskrevet.

FORSIKTIG: Alienwares produkter er ikke laget for bruk i brennbare eller eksplosive miljøer.

# Gjør følgende ved klargjøring av utstyret for bruk:

- Datamaskinen må plasseres på en hard, plan overflate.
- Du må ikke stable datamaskinen, plassere den i et lukket rom eller plassere den på andre steder hvor den blir utsatt for oppvarmet luft. Utstyret bør ha minst 10,2 cm (4 tommer) klarering til alle ventilerte overflater, slik at det får luftgjennomstrømmingen som kreves for riktig bruk. For lite luftgjennomstrømning kan skade utstyret eller føre til overoppheting.

# <span id="page-58-0"></span>Sørg for følgende ved bruk av utstyret:

ADVARSEL: Bruk ikke utstyret så lenge noen av dekslene er fjernet (f.eks. datamaskindekselet, rammen, deksler over tomme spor, deksler i frontpanel osv.).

#### ADVARSEL: Utstyret skal ikke brukes i fuktige omgivelser. Beskytt utstyret mot væskeinntrenging.

- Bruk ikke utstyr som er skadet, herunder ubeskyttede, slitte, eller ødelagte ledninger.
- Trekk ut kontaktene til enheten og alle utstyrsenheter (herunder innebygget eller ekstra modem, eller fjernkontroll) i tordenvær eller når du skal være borte i en lengre periode.
- Stikk ikke gjenstander inn i lufteventilene eller andre åpninger i utstyret. Kortslutning av innvendige komponenter kan føre til brann eller elektrisk støt.
- La ikke undersiden av den bærbare datamaskinen eller adapteren hvile mot bar hud over lange perioder. Overflatetemperaturen på undersiden stiger ved normal bruk, spesielt ved tilførsel av strøm fra strømnettet. Direkte kontakt med bar hud over lengre perioder kan føre til ubehag eller lettere forbrenning.
- Hvis utstyret ditt ikke fungerer normalt, må du ta kontakt med Alienware (for mer informasjon, vennligst les "KONTAKTE ALIENWARE" på side [71](#page-70-0)) eller en forhandler eller servicesenter som er autorisert for salg.

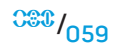

## Når du utfører arbeid inne i enheten

Du må ikke forsøke å reparere utstyret selv på annen måte enn det som er beskrevet i dokumentasjonen til produktet eller i andre instruksjoner du har mottatt fra Dell.

Følg alltid installasjons- og serviceanvisningene nøye.

Enkelte interne komponenter, for eksempel PC-kort, kan bli svært varme under bruk. La disse avkjøles før du rører dem.

Trekk alle ledninger ut av den bærbare datamaskinen, herunder telefonledningen, før du åpner dekselet til minnet/modemet.

Dette produktet kan inneholde optiske diskstasjoner (ODD), som f.eks. CD-ROM, CDR/W, DVD-stasjon osv., med innebygde laserenheter. For å unngå fare for skader ved laserstråling, må du aldri demontere eller åpne noen ODD-enheter.

MERK: Du kan finne ytterligere brukerinformasjon for den optiske lagringsenheten under "Manuals" (Brukerhåndbøker) på support.dell.com.

Disse ODD-enhetene samsvarer med sikkerhetskravene og er klassifisert som laserprodukter i klasse 1, under US DHHS-standarden og IEC/EN60825-1-standarden vedrørende lasersikkerhet. De optiske diskstasjonene inneholder ingen justeringer eller deler som brukeren selv kan betjene eller vedlikeholde.

## Beskytte mot elektrostatisk utlading

Tilfeller av elektrostatisk utladning (ESD) kan skade komponenter innvendig i utstyret. For å unngå slike skader bør du utlade statisk elektrisitet fra kroppen din før du håndterer noen av utstyrets interne elektroniske komponenter ved å berøre et jordet metallobjekt, for eksempel en umalt metalloverflate på datamaskinens I/U-panel. Mens du holder på å arbeide inni utstyret, bør du dessuten utlade statisk elektrisitet som har bygd seg opp i kroppen med jevne mellomrom.

# Generell strømsikkerhet

Følg disse retningslinjene når utstyret skal kobles til en strømkilde::

- Sjekk merkespenningen før du kobler utstyret til en elektrisk stikkontakt for å være sikker på at nødvendig spenning og frekvens tilsvarer den tilgjengelige strømkilden.
- Unngå elektrisk støt ved å sette utstyrets strømkabel i en jordet stikkontakt. Hvis utstyret leveres med en 3-stiftet strømkabel, må du ikke bruke adapterstøpsler som omgår jordingen, eller fjerne jordingen fra verken støpselet eller adapteren.
- For å fjerne en bærbar datamaskin fra alle strømkildene, må du slå av datamaskinen, trekke ut strømadapteren fra stikkontakten og ta ut eventuelle batterier fra batteri- eller modulrommet.

### Hvis datamaskinen din bruker en strømadapter:

- Bruk kun den strømadapteren som er godkjent av Alienware for bruk med denne enheten. Bruk av en annen strømadapter kan medføre brann eller eksplosjon.
- Bruk kun følgende strømadaptertyper med den bærbare PC-en din:

#### -P01E: PA-9E

**N** 

• Plasser strømadapteren på et godt ventilert sted, f.eks. på en pult eller på gulvet, når du bruker den til å kjøre datamaskinen eller lade batteriet.

ADVARSEL: Bruk av et inkompatibelt batteri kan øke risikoen for brann eller eksplosjon. Du må kun bytte ut batteriet med et annet kompatibelt batteri som du har kjøpt fra Alienware. Dette batteriet må være laget for bruk med Alienware-maskinen din. Bruk ikke et batteri fra andre datamaskiner i datamaskinen.

- Strømadapteren kan bli varm ved normal bruk av datamaskinen. Vær forsiktig ved håndtering av adapteren under eller rett etter en operasjon.
- Bruk ikke strømadaptere med strømkabler koblet til enten via billighteradapter eller strømtilførselskontakt i biler med høyspenning (24 VDC), for eksempel kommersielle transportkjøretøy.

#### Batterisikkerhet for bærbare enheter

Ødelagte batterier kan utgjøre fare for personskader. Skader på batterier kan skyldes fall eller støt som lager fordypning eller rift i batteriet, eksponering for ild eller annen form for deformasjon. Batteriet skal ikke demonteres. Vær uhyre forsiktig ved håndtering av et batteri som er skadet eller lekker. Hvis batteriet er ødelagt, kan det lekke elektrolytt fra cellene, og det kan oppstå brann som kan påføre personskader.

#### ADVARSEL: Ved installasjon av et utendørs antennesystem, må du være svært påpasselig med ikke å røre slike strømlinjer eller -kretser, fordi berøring kan innebære livsfare.

Sett (lagre eller plasser) ikke datamaskinen eller batteripakken nær en varmekilde, for eksempel en radiator, peis, ovn, elektrisk varmeapparat eller annet varmegenererende apparat, eller på annen måte utsette det for temperaturer over 65 ºC. Batteriet kan ventilere eller eksplodere og utgjøre fare for brann når det blir overopphetet.

### Sikkerhetsanvisninger for TV-antenne

Et utendørs antennesystem skal ikke plasseres nær luftstrekte strømlinjer eller annet elektrisk lys eller strømkretser, eller steder der det kan falle mot slike strømlinjer eller kretser.

Hvis en utendørs antenne er koblet til produktet, må du kontrollere at antennesystemet er jordet, slik at det gir en viss beskyttelse mot overspenning og statisk elektrisitet. Undersøk lokale forskrifter for elektrisitet for informasjon vedrørende riktig jording av mast og støttestruktur, jording av ledning til utladningsenheten for antenne, størrelsen på jordingslederne, plassering av antennens utladningsenhet, tilkobling til jordingselektroder og krav til jordingselektroden.

For brukere/installatører i USA – Artikkel 810.21 av USAs regler om elektrisk utstyr, ANSI/NFPA No.70, gir informasjon om riktig jording av masten og støttestrukturen til utendørs antennesystemer, jording av innføringskabelen til antennens avledningsenhet, hvor store jordingslederne må være, hvor antennens avledningsenhet må plasseres, tilkobling av jordingselektroder og krav til jordingselektroder.

 $\sqrt{2}$ ADVARSEL: For systeminstallatører av kabel-TV – Avsnitt 820.93 av den nasjonale elektronikkoden (NEC), ANSI/NFPA 70:2005 (for USA/Canada), og/eller EN60728-11:2005 standard (for den europeiske union), gir retningslinjer om riktig jording og sier at det koaksiale kabelskjoldet skal være koblet til jordingssystemet til bygningen, så nært inngangspunktet som praktisk mulig.

For brukere/installatører i medlemsland i EU – EN60728-11: 2005 gir informasjon om atskilling av antennen fra distribusjonssystemer for elektrisk strøm, beskyttelse av atmosfærisk overladning, beskyttelse av antennesystemet, jording av antennesystemer og mekanisk stabilitet for utendørsantenner, inkludert jordingskontakter, plassering av antennens avledningsenhet, tilkobling av jordingselektroder og krav til jordingselektroder.

#### **Eksempel på antennejording**

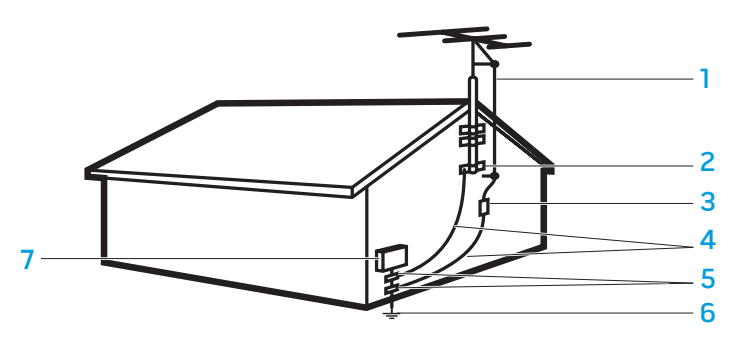

- 1 antenneledning 5 jordklemme(r)
- 
- 2 jordklemme 6 jordelektrodesystem for nettstrøm (NEC-artikkel250.52)
- 3 antenneutladingsenhet (NEC-seksjon 810-20) 7 nettstrømutstyr
- 4 jordledere (NEC-seksjon 810-21)

MERK: NEC viser til forskrifter for elektrisitet i USA (National Electric Code), ANSI/NFPA 70:2005. Undersøk lokale forskrifter for elektrisitet for krav til installasjon i det aktuelle området.

ADVARSEL: Overdrevet lydtrykk fra øretelefoner eller hodetelefoner kan medføre hørselsskader eller hørselstap. Justering av både volumkontrollen og utjevneren til andre innstillinger enn den midtre posisjonen kan øke utgangsspenningen i øretelefonen eller hodetelefonen, og dermed nivået på lydtrykket. Ved å bruke andre faktorer som kan påvirke effekten til øreplugger eller hodetelefoner enn de som er angitt av produsenten (f.eks. operativsystem, equalizer-programvare, fastvare, drivere, osv.), kan dette føre til at utgangsspenningen til ørepluggene eller hodetelefonene øker og dermed også lydtrykket. Bruken av andre øretelefoner eller hodetelefoner enn dem som er anbefalt av produsenten kan føre til økt nivå på lydtrykket.

## Ergonomiske instruksjoner

ADVARSEL: Feil eller langvarig bruk av tastaturet kan føre til skade.

ADVARSEL: Arbeid som medfører bruk av skjerm over lengre perioder, kan føre til belastning på øynene.

For mer informasjon om ergonomi, vennligst gå til hjemmesiden for Regulatory Compliance på www.dell.com på følgende adresse: www.dell.com/regulatory\_compliance.

Weitere Informationen zur Ergonomie finden Sie auf unserer Website www.dell.com unter: www.dell.com/regulatory\_compliance.

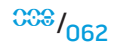

## Miljøhensyn

## **Gjenvinning**

Dell anbefaler at kundene avhender brukt maskinvare, skjermer, skrivere og andre eksterne enheter på miljømessig forsvarlig måte. Mulige metoder omfatter ombruk av deler eller hele produkter og gjenvinning av produkter, deler og/eller materialer.

For detaljert informasjon om Alienwares globale gjenvinningsprogrammer, se www.dell.com/recyclingworldwide.

## Direktivet for kassering av elektrisk og elektronisk utstyr (WEEE)

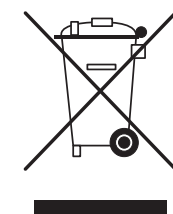

I den Europeiske Unionen angir dette merket at produktet ikke skal kastes sammen med husholdningsavfall. Det skal leveres til et mottak for spesialavfall for gjenvinning og resirkulering. Gå til: www.euro.dell.com/recycling.

Tyrkia-EEE er i samsvar med forskriften "Begrensninger i bruk av visse farlige stoffer i elektrisk og elektronisk utstyr".

## Brenn ikke batteriet

FORSIKTIG: Kast det heller ikke sammen med vanlig husholdningsavfall. Det lokale renholdsverket kan opplyse om adressen til nærmeste avfallsmottak for brukte batterier.

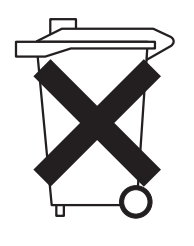

Bærbare datamaskiner bruker litiumionbatterier eller et hybridbatteri med nikkelmetaller, samt et reservebatteri. Stasjonære datamaskiner bruker et litiumion-cellebatteri. Se dokumentasjonen til den bærbare PC-en din for informasjon om hvordan du bytter ut batteriet til datamaskinen din. Reservebatteriet har lang levetid, og sannsynligvis trenger du aldri å bytte det. Hvis du likevel må bytte det ut, må dette gjøres av en autorisert servicetekniker. Dette gjelder ikke hvis dokumentasjonen til den bærbare PC-en din inneholder informasjon om hvordan du bytter ut reservebatteriet.

Brenn ikke datamaskinens batteri. Kast det heller ikke sammen med vanlig husholdningsavfall. Battericeller kan eksplodere. Kasser det brukte batteriet i samsvar med anvisningene fra produsenten, eller ta kontakt med lokale mottak for spesialavfall for å få informasjon om avhending. Kast brukte eller skadde batterier øyeblikkelig.

## Batteridirektiv

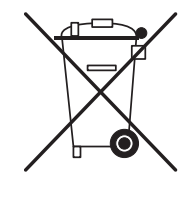

I den europeiske unionen angir dette merket at batteriene i dette produktet bør innsamles separat, og ikke kastes i husholdnings avfall. Stoffer i batterier kan ha potensiell negativ innvirkning på helse og miljø, og du spiller en rolle i resirkulering av brukte batterier ved å bidra til vern, bevaring og forbedring av mijøkvaliteten. Kontakt lokale myndigheter eller salgsstedet for informasjon om nærmeste miljøstasjon. Alternativt kan du besøke: www.euro.dell.com/recycling.

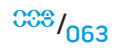

### Registrering, evaluering og autorisering av kjemikalier (REACH)

REACH er den europeiske unions (EU) lovmessige rammeverk for kjemiske stoffer. Informasjon om substanser med faretruende høye verdier som finnes i Dell-produkter, med en konsentrasjon som overstiger 0,1 % vekt på vekt, finner du på www.dell.com/downloads/global/corporate/environ/Dell\_REACH\_ SVCH\_Table.pdf.

#### Perkloralmateriale

Dette produktets klokkebatteri kan inneholde perklorat, og dermed<br>kreve spesiell behandling ved resirkulering eller avhending. Se kreve spesiell behandling ved resirkulering www.dtsc.ca.gov/hazardouswaste/perchlorate.

## Spesielle bestemmelser

For elektromagnetisk kompatibilitet, ytterligere informasjon om regler og beste praksis i forhold til sikkerhet kan du besøke hjemmesiden for Regulatory Compliance på www.dell.com på følgende adresse: www.dell.com/regulatory\_compliance.

# Flytrafikkrestriksjoner

Sjekk og følg reglene som gjelder for restriksjoner på bruk av elektriske enheter og bruk og transport av batteripakker under flyreise. Du finner mer informasjon på hjemmesiden for Regulatory Compliance påwww.dell.com på følgende adresse: www.dell.com/regulatory\_compliance.

## Eksportbestemmelser

Kunden anerkjenner at disse produktene, som kan omfatte teknologi og programvare, er underlagt USAs lover og regler for toll og eksportkontroll, og kan også være gjenstand for lover og regler for toll og eksportkontroll i de landene der produktet er produsert og/eller mottatt. Kunden samtykker i å rette seg etter nevnte lover og regler. Under amerikansk lov er det begrenset anledning til å selge, leie ut eller på annen måte overføre produktene til sluttbrukere eller land med restriksjoner.

#### **APPENDIKS B: DETALJERT INFORMASJON OM SIKKERHET, MILJØ OG FORSKRIFTER**

Produktene kan heller ikke selges, leases eller på annen måte overføres til eller benyttes av en sluttbruker som er involvert i aktiviteter relatert til masseødeleggelsesvåpen, inkludert uten begrensning, aktiviteter som er relatert til konstruksjon, utvikling, produksjon eller bruk av atomvåpen, -materialer eller -anlegg, rakettvåpen eller støtte til prosjekter som innebærer rakettvåpen, samt kjemiske eller biologiske våpen.

#### Finne mer informasjon

 $\sqrt{\phantom{a}}$ 

Du kan finne ytterligere bruksinformasjon om datamaskinen, skjermen og enkeltkomponenter (for eksempel lagringsstasjoner, PC-kort og andre utstyrsenheter) på support.dell.com.

# Ekstra informasjon om sikkerhet, miljø og offentlige forskrifter for Norge

#### Restriksjoner på brukerinformasjon

#### **For produkter med trådløse LAN / 802.11-nettverkskort**

Produkter som faller inn under denne kategorien er merket med et Klasse 2-identifikasjonssymbol (utropstegn i en sirkel) ved siden av CE-merket på produktenes forskriftsmerke, eller på 802.11-kortet som vist i eksemplet nedenfor:

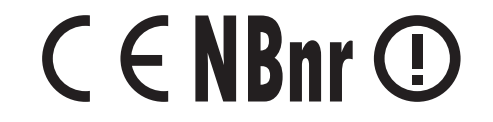

MERK: Det anmeldte chassisnummeret (Notified Body number) som betegnes med 'NBnr' er bare tilstede når det er påkrevd og har ingen innflytelse på om bruksbegrensningen er effektiv eller ikke.

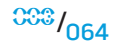

#### **Frankrike**

#### For Fastlandsfrankrike

- 2.400 2.4835 GHz (Kanalene 1-13) godkjent for innendørs bruk
- 2.400 -2.454 GHz (Kanalene 1-7) godkjent for utendørs bruk

#### For Guiana og Réunion

- 2.400 2.4835 GHz (Kanalene 1-13) godkjent for innendørs bruk
- 2.420 2.4835 GHz (Kanalene 5-13) godkjent for utendørs bruk

#### For alle franske territorier:

• Kun 5.15 -5.35 GHz er godkjent for 802.11a

#### **Italia**

En generell godkjennelse er anmodet for utendørs bruk i Italia. Bruken av dette utstyret er regulert av:

- D.L.gs 1.8.2003, n. 259, artikkel 104 (aktivitet underlagt generell godkjennelse) for utendørs bruk og artikkel105 (fri bruk) for innendørs bruk. Begge tilfeller gjelder privat bruk.
- D.M. 28.5.03, for levering til offentlighetens RLAN-tilgang til nettverk og telekomtjenester.

**APPENDIKS B: DETALJERT INFORMASJON OM SIKKERHET, MILJØ OG FORSKRIFTER** 

### Annen informasjon for spesielle land

#### **Den europeiske union**

#### Forkortet samsvarserklæring om R&TTE-direktivet 1999/5/EC

Alienware Inc. erklærer herved at alle Alienware-produkter som er CE-merket og som inneholder radio- og telekomutstyr er i samsvar med de grunnleggende kravene og andre relevante forskrifter i direktiv 1999/5/EC.

#### **Danmark**

#### Sikkerhed ved tv-antenne

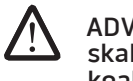

ADVARSEL: Hvis der følger en galvanisk ledningsadskiller med computeren, skal den galvaniske ledningsadskiller bruges i forbindelse med koaksialkablets stik. Se produktets dokumentation for instruktioner.

#### **United States**

#### Display Lamp Disposal (U.S. Only)

LAMPS INSIDE THIS PRODUCT CONTAIN MERCURY (Hg) AND MUST BE RECYLCED OR DISPOSED OF ACCORDING TO LOCAL, STATE, OR FEDERAL LAWS. FOR MORE INFORMATION, CONTACT THE ELECTRONIC INDUSTRIES ALLIANCE AT WWW.EIAE.ORG. FOR LAMP SPECIFIC DISPOSAL INFORMATION, CHECK WWW LAMPRECYCLE ORG.

#### **Suomi**

#### TV-antennin turvallisuus

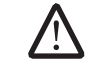

VAROITUS: Jos tietokoneessa on galvaaninen eristin, sitä on käytettävä sarjassa koaksiaaliantennikytkimen kanssa. Katso ohjeita tuotteen oppaista.

#### 日本

#### AC プラグアダプタの接続

警告: AC プラグアダプタを使用する場合、緑色のアース線と電源のリード線が接 **/\** 触しないように注意してください。感電、発火またはコンピュータを損傷させる 原因となります。

/!\ メモ: 日本で利用できる一部のデバイスには、AC プラグアダプタが付いていませ ん。

- 1. 金属製のアースコネクタをコンセントのアース端子に接続します。
	- a. アース端子を緩めます。

b. 金属製のアースコネクタをアース端子の後ろ側に挿入し、アース端子を締めま す。

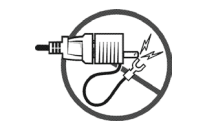

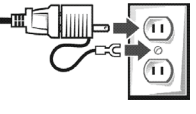

2. AC 電源ケーブルをコンセントに接続します。

バッテリーステートメント (日本) දිරි Li-ion

|不要になったバッテリーは、貴重な資源を守る為に廃棄しないで、デル担当窓口:デル<br>|PCリサイクルデスク(電話044-556-3481)へお問い合わせください。

Alienware 製品のリサイクルに関しては、

http://www.dell.com/jp/recycle/cons\_recycle にある消費者用 Dell リサイクルサー ビスまでご連絡ください。

#### 한국

#### 에너지 관련 정보

본 제품의 소비 전력은 플러그를 뽑은 상태에서는 제로가 될 수 있습니다.

#### **Norge**

#### Generell strømsikkerhet

Hvis produktet leveres med en 3-stiftet strømledning, skal strømledningen bare settes i en jordet stikkontakt.

#### TV-antennesikkerhet

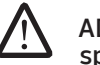

ADVARSEL: Det kan oppstå en potensiell farlig situasjon som skyldes spenningsforskjeller mellom skjermingen av den koaksiale kabelen til kabelfordelingssystemet og jordingen av det lokale utstyret (vanligvis det jordede chassiset til PC-systemet). Unngå eventuelle farer ved å foreta inngangstilkobling for antenne/kabel fra TV-forsterkerkortet til et kabelfordelingssystem gjennom en galvanisk isolator (følger ikke med alle datamaskiner).

#### **Sverige**

#### Allmän elsäkerhet

Om produkten levereras med en 3-polig strömsladd, får den endast anslutas till ett jordat eluttag.

#### Säkerhet för TV-antenner

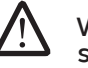

VARNING! Om en galvanisk isolator medföljer datorn, måste den seriekopplas med koaxialantennens kontakt. Anvisningar finns i produktdokumentationen.

## 台灣

#### 公司聯絡詳細資料

依照商品檢驗法案第 11 條條文,Dell 提供對於本文件所涉及產品在台灣地區認證機 構的公司聯絡細節:

Dell B.V. 台灣分公司 台灣台北市大安區敦化南路二段 218 號 20 樓

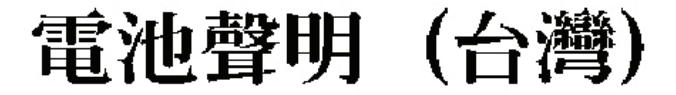

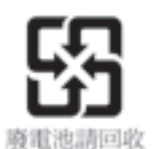

#### Information para NOM (únicamente para México)

La información siguiente se proporciona en el dispositivo o dispositivos descritos en<br>este documento, en cumplimiento con los requisitos de la Norma oficial mexicana  $(NOM)$ :

Importador:

Dell México S.A. de C.V. Paseo de la Reforma 2620 - 11° Piso Col. Lomas Altas 11950 México, D.F.

#### Equipos portátiles

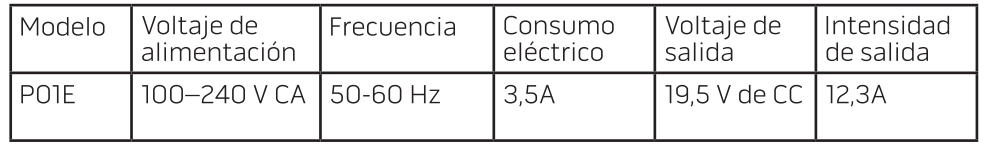

#### **APPENDIKS C: LISENSAVTALE OM DELL-PROGRAMVARE**

# APPENDIKS C: LISENSAVTALE OM DELL-PROGRAMVARE

Dette er en juridisk avtale mellom deg, brukeren, og Dell Products, L.P eller Dell Global B.V. ("Dell"). Denne avtalen dekker all programvare som distribueres sammen med Dell-produktet, hvor det ikke finnes en egen lisensavtale mellom deg og produsenten eller eieren av programvaren (betegnet som "Programvaren"). Denne avtalen omfatter ikke salg av programvare eller annet åndsverk. Alle titler og åndsverksrettigheter i og til programvaren, eies av produsenten eller eieren av programvaren. Produsenten eller eieren av programvaren har enerett til alle rettigheter som ikke er uttrykkelig fremsatt i denne avtalen. Ved å åpne eller bryte forseglingen på programvarepakken(e), installere eller laste ned programvaren, eller bruke programvaren som ikke er forhåndslastet i produktet, er du bundet av betingelsene i denne avtalen. Hvis du ikke samtykker til disse betingelsene, skal du returnere alle programvareelementer omgående (disker, skriftlig materiell og emballasje) og slette eventuell forhåndslastet eller innebygd programvare.

Du kan bruke én kopi av programvaren på bare én datamaskin om gangen. Hvis du har flere programvarelisenser, kan du bruke så mange kopier om gangen som det foreligger lisenser for. "Bruke" betyr å laste Programvaren inn i midlertidig minne eller lagre den permanent på datamaskinen. Installasjon på en nettverksserver for å distribuere programvaren til andre datamaskiner defineres ikke som "bruk" hvis (og bare hvis) du har separate lisenser for hver datamaskin som Programvaren distribueres til. Du må kontrollere at antallet personer som bruker programvaren på en nettverksserver, ikke overskrider det faktiske antallet lisenser. Hvis antallet brukere av programvare på en nettverksserver overskrider antallet lisenser, er du pålagt å kjøpe ekstra lisenser til lisensantallet tilsvarer antallet brukere, før flere brukere kan bruke programvaren. Kommersielle kunder av Dell eller et Delltilsluttet selskap, gir herved Dell, eller en agent som er utpekt av Dell, tillatelse til å granske bruken av programvaren under en vanlig arbeidsdag. De samtykker også til å samarbeide med Dell under en slik granskning, samt gi Dell alle fortegnelser som er rimelig knyttet til bruken av programvaren. Granskningen vil være begrenset til å kontrollere overholdelse av betingelsene i denne avtalen.

Programvaren er også beskyttet av copyright-lover i USA og vilkår i internasjonale traktater. Du kan lage én kopi av programvaren utelukkende til sikkerhetskopiering eller arkivering, eller overføre den til én enkelt harddisk, forutsatt at du beholder originalen utelukkende for sikkerhetskopierings- og arkiveringsformål. Du kan ikke leie ut eller lease programvaren eller kopiere det trykte materiellet som følger med programvaren, men du kan overføre programvaren og alt medfølgende materiell på permanent basis som en del av et salg eller overføing av Dell-produktet hvis du ikke beholder noen kopier, og mottakeren samtykker til disse betingelsene. Eventuell overføring skal inkludere den aller siste oppdateringen og alle tidligere versjoner. Du kan ikke omkonstruere, dekompilere eller demontere programvaren. Hvis pakken som følger med datamaskinen inneholder CD-er, 3,5- og/eller 5,25-tommers disker, kan du bare bruke de diskene som passer til datamaskinen. Diskene kan ikke brukes på en annen datamaskin eller i et annet nettverk, lånes bort, leies ut, leases eller overføres til en annen bruker, unntatt det som er tillatt under denne avtalen.

## Begrenset garanti

Dell garanterer at diskene med programvaren er uten defekter i materialer og utførelse ved normal bruk i 90 dager fra den datoen du mottar dem. Garantiendekningen gjelder bare for deg, og kan ikke overføres. Eventuelle underforståtte garantier er begrenset til nitti (90) dager fra den datoen du mottok programvaren. Noen jurisdiksjoner tillater ikke begrensninger i varigheten av en underforstått garanti, så denne begrensning gjelder kanskje ikke for alle kunder. Hele ansvarsforholdet til Dell og deres leverandører, og ditt eneste rettsmiddel, er (a) tilbakebetaling av kjøpesummen for programvaren, eller (b) erstatning av eventuelle disker som ikke oppfyller disse garantiforpliktelsene, og som sendes med et varereturnummer til Dell, for egen regning og risiko. Denne begrensede garantien er virkningsløs hvis en disk blir skadet som følge av uhell, misbruk, feilbruk eller service, eller som andre enn Dell har endret. Garantien for en ny disk gjelder for resten av den gjenværende, opprinnelige garantiperioden, eller tretti (30) dager, avhengig av hva som er den lengste perioden.

Dell garanterer IKKE at funksjonene til programvaren vil tilfredsstille dine krav eller at bruk av programvaren vil foregå uavbrutt eller feilfritt. Det er ditt ansvar å velge den programvaren som oppfyller de tilsiktede resultatene, og for bruken og resultatene du oppnår med programvaren.

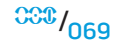

DELL, PÅ VEGNE AV SEG SELV OG SINE LEVERANDØRER, FRASKRIVER SEG ALLE ANDRE GARANTIER, UTTRYKTE ELLER UNDERFORSTÅTTE, INKLUDERT, MEN IKKE BEGRENSET TIL, UNDERFORSTÅTTE GARANTIENE FOR SALGBARHET OG EGNETHET TIL ET BESTEMT FORMÅL, FOR PROGRAMVAREN OG ALT VEDLAGT SKRIFTLIG MATERIELL. Denne begrensede garantien gir forbrukeren bestemte juridiske rettigheter. Det er også mulig at du har andre juridiske rettigheter som varierer fra jurisdiksjon til jurisdiksjon.

DELL ELLER DERES LEVERANDØRER SKAL IKKE HOLDES ANSVARLIGE FOR EVENTUELLE SKADER (INKLUDERT OG UTEN BEGRENSNING, SKADER SOM FØRER TIL TAPT FORTJENESTE, DRIFTSAVBRUDD, TAPT FORRETNINGSDATA ELLER ANDRE PENGETAP) SOM FØLGE AV BRUK ELLER MANGLENDE EVNE TIL Å BRUKE PROGRAMVAREN, SELV OM DELL ER UNDERRETTET OM MULIGHETEN FOR SLIKE SKADER. Fordi noen jurisdiksjoner ikke tillater utelatelse eller ansvarsbegrensning for følgeskader eller tilfeldige skader, er det mulig at begrensningene ovenfor ikke gielder for alle kunder.

#### Gratisprogramvare med åpen kildekode

All programvare som Dell tilbyr med åpen kildekodelisens kan brukes i henhold til vilkårene til den aktuelle lisensen som den aktuelle programvaren med åpen kildekode distribueres under.

Denne gratisprogramvaren med åpen kildekode er distribuert i håp om at den skal komme til nytte, men DEN LEVERES "SOM DEN ER" (AS IS) UTEN NOEN UTTRYKTE ELLER UNDERFORSTÅTTE GARANTIER; INKLUDERT, MEN IKKE BEGRENSET TIL EVENTUELL UNDERFORSTÅTT GARANTI FOR SALGBARHET ELLER ANVENDELIGHET TIL ET BESTEMT FORMÅL. IKKE I NOEN TILFELLER SKAL DELL, RETTIGHETSHAVERNE ELLER BIDRAGSYTERE HOLDES ANSVARLIG FOR DIREKTE, INDIREKTE ELLER TILFELDIGE SKADER, SÆRSKILTE TAP, STRAFFERETTSLIG ERSTATNING ELLER FØLGESKADER (INKLUDERT, MEN IKKE BEGRENSET TIL, INNKJØP AV ERSTATNINGSVARER ELLER -TJENESTER, TAP AV BRUK, DATA ELLER INNTEKTER ELLER FORRETNINGSAVBRUDD) HVORDAN DET ENN HAR OPPSTÅTT OG I ENHVER ANSVARSTEORI, ENTEN I HENHOLD TIL EN KONTRAKT, ERSTATNINGSANSVAR ELLER SKADEVOLDENDE HANDLING (INKLUDERT UAKTSOMHET ELLER LIGNENDE) SOM OPPSTÅR FRA BRUK AV DENNE PROGRAMVAREN, SELV OM DET ER OPPLYST OM MULIGHETEN FOR SLIKT TAP.

#### Begrensede rettigheter for styresmaktene i USA

Programvaren og dokumentasjonen er "kommersielle artikler" slik dette begrepet er definert under 48 C.ER. 2.101, som omfatter "kommersielle dataprogrammer" og "dokumentasjon for kommersielle dataprogrammer" som disse begrepene er brukt under 48 C.ER. 12.212. I henhold til 48 C.ER. 12.212 og 48 C.ER. 227.7202-1 til og med 227.7202-4, får alle sluttbrukere innen amerikanske styresmakter programvaren og dokumentasjonen med bare de rettighetene som er fremsatt i denne avtalen. Leverandør/produsent er Dell Products, L.P, One Dell Way, Round Rock, Texas 78682.

#### Generelt

Denne lisensen gjelder til den blir opphevet. Den oppheves på grunnlag av vilkårene som er fremsatt ovenfor, eller dersom noen av vilkårene ikke blir overholdt. Ved opphør samtykker du til at programvaren og vedlagt materiell, samt alle kopier av dette, skal tilintetgjøres. Denne avtalen er underlagt lovene i delstaten Texas. Alle bestemmelsene i denne avtalen fungerer separat. Hvis en bestemmelse ikke kan håndheves, vil slik holdning ikke påvirke håndhevelsen av de andre bestemmelsene, vilkårene eller betingelsene i denne garantien. Denne avtalen er bindende for nye eiere og de som blir tilordnet den. Dell og du samtykker til å fraskrive dere, i den utstrekning det er tillatt ved lov, eventuelle rettigheter til en rettssak med jury med hensyn til programvaren eller denne avtalen. Siden denne fraskrivelsen ikke håndheves i noen jurisdiksjoner, gjelder kanskje ikke denne fraskrivelsen for alle kunder. Du bekrefter at du har lest denne avtalen, at du har forstått den, at du samtykker til å være bundet av betingelsene og at dette er den fullstendige og eksklusive erklæringen av avtalen mellom deg og Dell vedrørende programvaren. (Utg 012306)

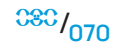

# APPENDIKS D: KONTAKTE ALIENDARE

MERK: Hvis du ikke har en aktiv internettilkobling, kan du finne kontaktinformasjon på fakturaen, følgeseddelen, regningen eller i Dells produktkatalog.

Dell tilbyr flere elektroniske og telefonbaserte kundestøtte- og servicealternativer. Fordi tilgjengelighet varierer fra land og produkt, er det mulig det er noen tjenester som ikke er tilgjengelige i ditt land.

Gjør følgende for å kontakte Dell for spørsmål vedrørende salg, teknisk kundestøtte eller -service:

- Gå til support.dell.com.
- 2. Bekreft at riktig land eller område er valgt i rullegardinmenyen Velg et land/region nederst på siden.
- 3. Klikk Kontakt oss til venstre på siden.
- 4. Velg den aktuelle tjeneste- eller kundestøttekoblingen etter behov.
- 5. Kontakt Dell på den måten som passer best for deg.

# Nettsteder

<span id="page-70-0"></span>Du kan få mer informasjon om produktene og tjenestene til Alienware på følgende nettsteder:

- www.dell.com
- www.dell.com/ap (bare land i Asia/Stillehavsområdet)
- www.dell.com/jp (bare for Japan)
- www.euro.dell.com (bare for Europa)
- www.dell.com/la (land i Latin-Amerika og Karibia)
- www.dell.ca (bare for Canada)

Du kan kontakte Alienwares kundeservice gjennom følgende nettsteder:

- support.dell.com
- support.jp.dell.com (bare for Japan)
- support.euro.dell.com (bare for Europa)
- support.la.dell.com (Argentina, Brazil, Chile, Mexico)

# APPENDIKS E: VIKTIG INFORMASJON

- VENNLIGST SIKKERHETSKOPIER ALLE DATA DU HAR FØR DU STARTER EN SYSTEMGJENOPPRETTING ELLER DU SENDER DEN BÆRBARE PC-EN DIN TIL REPARASJON ELLER OPPGRADERING.
- VENNLIGST TA VARE PÅ ALL EMBALLASJE DU MOTTOK DA DU FIKK VARENE TILSENDT, I TILFELLE DU MÅ RETURNERE VARER.
- VENNLIGST TA KONTAKT MED VÅR AVDELING FOR TEKNISK KUNDESTØTTE PÅ 1-888-254-3625 NÅR DU SKAL OPPGRADERE KOMPONENTER PÅ DEN BÆRBARE PC-EN DIN. VI DOKUMENTERER ALLE KUNDEOPPGRADERINGER, SLIK AT DENNE INFORMASJONEN KAN BRUKES VED FREMTIDIG KONTAKT MED KUNDESTØTTE.
Trykt i Kina. Trykt i på gjenvunnet papir.

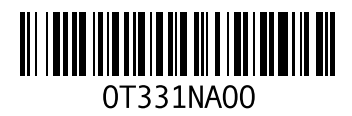